# **MRP Reštaurácia Vizuálny systém**

(určené pre Windows 95/98/ME/NT/2000/XP)

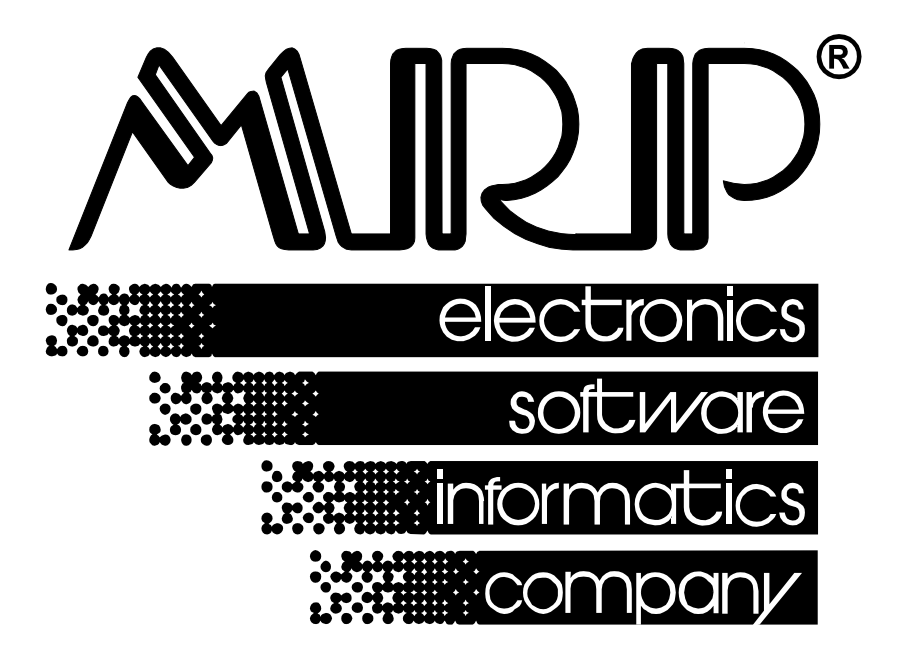

*P.O. BOX 94 977 01 Brezno telefón: 048/611 1333, 0903/821 211, 0905/821 211 telefax: 048/630 9325 internet: http://www.mrp.sk e-mail: mail@mrp.sk* 

# **sprievodca užívateľa programom**

# **MRP Reštaurácia Vizuálny systém**

Názov: MRP Reštaurácia, Vizuálny systém Vývoj: MRP-Company, spol. s r.o., Divízia informačných systémov Vedúci projektu: Ivo Houška Spoluautor: Ján Chalúpka Vydanie: Prvé (10/2006) Počet strán: 60<br>Vydáva: MF MRP-Company, spol. s r.o. Tlač: OBALOTAVA a.s., Slovenská Ľupča Určené: Užívateľom softvérových produktov firmy MRP-Company, spol. s r.o.

**MRP logo** a názov **MRP** sú registrované ochranné známky (OZ 192102), ktoré má vo svojej správe firma MRP-Company, spol. s r.o.

MS-DOS, Windows, Windows 95, Windows 98, Windows NT, Windows XP, Windows 2000 sú registrované ochranné známky firmy Microsoft Corporation. Ostatné citované značky a názvy produktov sú ochranné známky alebo registrované ochranné známky ich náležitých majiteľov.

Softvér aj publikácia sú chránené autorským zákonom SR. Žiadna časť tohto manuálu nesmie byť kopírovaná, rozmnožovaná alebo publikovaná v žiadnej forme bez výslovného písomného súhlasu firmy MRP-Company, spol. s r.o.

Firma MRP-Company, spol. s r.o. neberie na seba žiadnu zodpovednosť za prípadné škody spôsobené použitím programu MRP Reštaurácia, Vizuálny systém.

Informácie zahrnuté v tejto publikácii môžu podliehať zmenám bez predchádzajúceho upozornenia.

Táto publikácia neprešla redakčnou ani jazykovou úpravou.

# **Obsah**

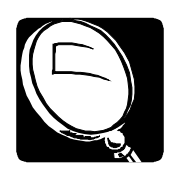

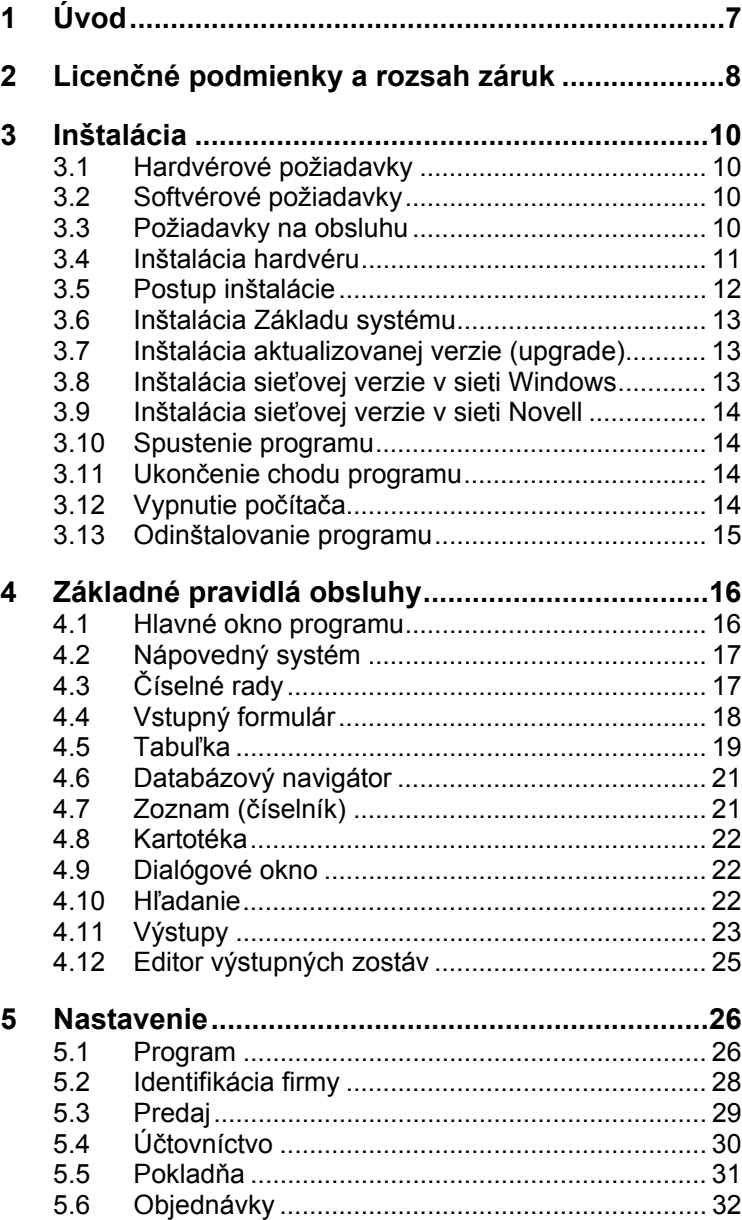

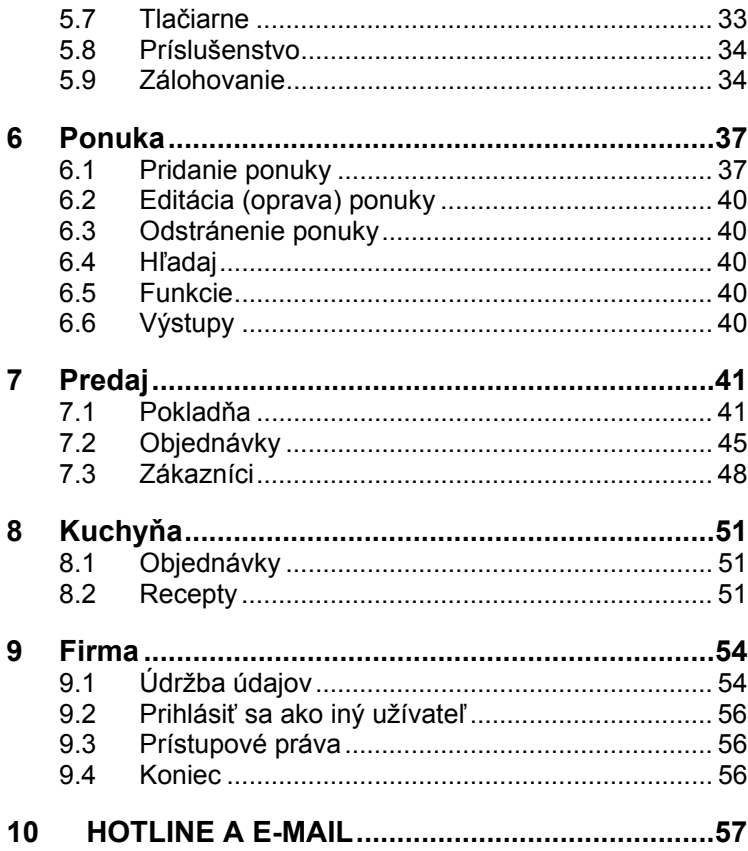

<u>and the state of the state of the state of the state of the state of the state of the state of the state of the state of the state of the state of the state of the state of the state of the state of the state of the state</u>

# **1 Úvod**

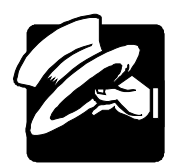

#### Vážení zákazníci,

otvárate program MRP Reštaurácia z Vizuálneho systému, ktorý je určený pre rôzne typy reštauračných zariadení, aj pre zariadenia poskytujúce donáškovú službu. Tento softvér vám zjednoduší a sprehľadní vašu prácu. Navyše vám ponúka:

- evidenciu objednávok (stoly, donášková služba)
- sledovanie otvorených účtov pre stoly
- prehľady o aktuálnom stave objednávok
- tlač objednávok jedál pre kuchyňu a nápojov pre bar
- adresár zákazníkov s možnosťou sledovania návštevnosti a tržieb
- tlač zákazníckych kariet
- tlač paragónov, sumarizácií, uzávierok
- umožňuje nastaviť predajné ceny jednotlivým zákazníkom
- jednoduchú prípravu a tlač jedálnych lístkov (aj s obrázkami jedál)
- prehľadný zoznam receptov
- prehľadné prideľovanie prístupových práv užívateľov.

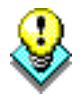

**Dôležité upozornenie!** Vaše údaje, ktoré do programu zadáte budú mať postupom času stále väčšiu cenu - cenu vašej práce. Ani ten najdrahší počítač nemôže byť stopercentne spoľahlivý. Prečítajte si kapitolu o *Údržbe dát* a venujte stálu pozornosť pravidelnému zálohovaniu vašich údajov na spoľahlivé média.

Blahoželáme vám, vážení zákazníci, k zakúpeniu programu MRP Reštaurácia pre Vizuálny systém a zároveň vám ďakujeme za prejavenú dôveru. Vaše skúsenosti, ktoré získate pri praktickom používaní v konkrétnych podmienkach, a ktoré nám oznámite, sa stanú zdrojom cenných informácií pre ďalší vývoj programu.

# **2 Licenčné podmienky a rozsah záruk**

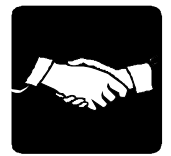

Firma MRP – Company, spol. s r.o. zaručuje, že dodané médiá nie sú mechanicky poškodené a záznam je v poriadku, čo zaručuje správnu inštaláciu programov do počítača užívateľa. V prípade zistenia nečitateľnosti dodaných médií ich firma MRP – Company, spol. s r.o. okamžite vymení. Nárok na bezplatnú výmenu dodaných médií v prípade ich nečitateľnosti má užívateľ do 30 dní od zakúpenia programu.

Firma MRP – Company, spol. s r.o. neposkytuje žiadne iné záruky a ani na seba neberie žiadnu zodpovednosť za prípadné škody, vzniknuté v súvislosti s použitím dodaných softvérových produktov.

Kúpou softvéru (programu alebo jeho upgrade) si užívateľ kupuje iba licenciu na používanie tohto softvéru podľa podmienok stanovených firmou MRP – Company, spol. s r.o., výkon majetkových práv ale zostáva aj naďalej výhradne v právomoci firmy MRP – Company, spol. s r.o. MRP – Company, spol. s r.o. ako vykonávateľ autorských a majetkových práv si vyhradzuje právo neposkytnúť užívateľovi licencie zľavy na upgrade všetkých MRP programov, v prípade že MRP – Company, spol. s r.o. zistí porušenie týchto licenčných podmienok užívateľom.

**MRP logo** aj samotný názov **MRP®** sú ochranné známky, ktoré má vo svojej správe firma MRP – Company, spol. s r.o.

#### **Užívateľ smie:**

- 1. Mať nainštalovaný dodaný softvérový produkt iba na jednom počítači v tom istom reálnom čase.
- 2. Vytvoriť si na účely archivácie jednu záložnú kópiu dodaného softvérového produktu (čo odporúčame).
- 3. Používať dodaný softvérový produkt v počítačovej sieti na viacerých počítačoch iba vtedy, ak sa jedná o licenciu určenú pre počítačovú sieť. Upozornenie: MULTI alebo MULTIVERZIA neznamená MULTILICENCIA, a preto MULTIVERZIA môže byť nainštalovaná iba na jednom počítači v tom istom reálnom čase.

Nasledujúce body 4. a 5. tohto odstavca platia len pre účtovný systém **MRP-K/S**.

- 4. Inštalovať a používať iba jednu kópiu dodaného softvérového produktu na jednom počítači, ktorý bude z pohľadu programu slúžiť ako SERVER.
- 5. Používať dodaný softvérový produkt iba na toľkých KLIENTských počítačových staniciach, na koľko staníc má zakúpenú zvlášť licenciu.

Nasledujúce body 6. a 7. tohto odstavca platia len pre užívateľov systému **MRP-Video**.

- 6. Inštalovať a používať iba jednu kópiu dodaného softvérového produktu na jednom počítači, ktorý bude z pohľadu programu slúžiť ako SERVER.
- 7. Inštalovať a používať KLIENTskú časť softvérového produktu MRP-Videa na toľkých počítačových staniciach, na koľkých bude potrebovať.

#### **Užívateľ nesmie:**

1. Robiť na dodanom softvérovom produkte akékoľvek zmeny, ani ho dekódovať a využívať tak získaný kód alebo databázy alebo ich časti samostatné alebo v spojení s iným programovým vybavením. Pri spojení alebo používaní nášho softvéru (alebo jeho častí) s iným programovým vybavením, na ktoré užívateľ nemá písomný súhlas od MRP-Company, spol. s r.o. okrem iného stráca licenciu na používanie softvéru bez náhrad!

- 2. Poskytnúť ani požičať dodaný softvérový produkt ani jeho časť tretej osobe.
- 3. Predať dodaný softvér ani sa zriecť užívateľských práv v prospech tretej osoby. (Smie sa iba zriecť užívateľských práv bez nároku na náhradu.)

#### **Užívateľ je povinný:**

- 1. Zabrániť prípadnému odcudzeniu dodaného softvérového produktu.
- 2. Pred nasadením softvérového produktu na praktické využívanie sa plne zoznámiť so všetkými jeho funkciami, aj s funkciami nepopísanými v manuáli, a s funkciami operačného systému, pod ktorým je softvérový produkt používaný.
- 3. Vo vlastnom záujme robiť pravidelné zálohy všetkých údajov na kvalitné záznamové médiá (odporúčame robiť zvlášť dennú zálohu, zvlášť týždennú zálohu, zvlášť mesačnú zálohu).
- 4. Okamžite prekontrolovať všetky výstupy z programu s aktuálnou daňovou a právnou legislatívou, v prípade nezrovnalostí urobiť príslušnú nápravu.
- 5. Zabrániť prístupu k programu osobám, ktoré nepoznajú jeho funkcie a funkcie operačného systému, pod ktorým je program používaný.
- 6. Používať program iba na bezporuchových počítačoch nenapadnutých počítačovými vírusmi.

MRP – Company, spol. s r.o. upozorňuje užívateľa, že každý softvérový produkt je chránený, okrem iného, jedinečným licenčným (sériovým) číslom. **Rozlepením obalu inštalačných médií užívateľ súhlasí s týmito licenčnými podmienkami.**

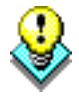

V prípade porušenia hore uvedených licenčných podmienok stráca užívateľ programu licenciu na používanie programu bez náhrad a môže byť voči nemu vedené súdne stíhanie podľa Autorského zákona za zneužitie práv na používanie softvéru.

# **3 Inštalácia**

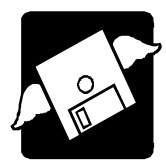

Táto kapitola vás zoznámi s hardvérovými a softvérovými podmienkami, ktoré sú nutné pre správny chod programu. Popisuje postup inštalácie pri prvej inštalácii, inštalácie upgrade, aj inštalácie sieťovej verzie. Na záver poukážeme na niektoré problémy, ku ktorým môže dôjsť počas inštalácie a ako ich vyriešiť.

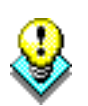

**Upozornenie:** Pred otvorením balíčka s inštalačnými médiami, si starostlivo preštudujte **Licenčné podmienky** viď str. 8. Presvedčte sa, či všetkým ich bodom rozumiete a súhlasíte s nimi. Až potom pristúpte k otvoreniu. Odporúčame vytvoriť záložné kópie inštalačných médií (možné aj na pevnom disku počítača).

# **3.1 Hardvérové požiadavky**

Na prevádzku aplikácie MRP Reštaurácia vyhovuje na trhu bežne dostupná počítačová zostava PC (v najhoršom prípade starší PC s mikroprocesorom typu Pentium a s pamäťou 64MB RAM a monitorom VGA s min. 256 farbami). Po inštalácii zaberie program asi 8MB diskového priestoru. Pre krátku dobu odozvy je výhodnejší čo najvýkonnejší počítačový systém. Pre správne zobrazenie programových ponúk doporučujeme v nastavení systému Windows nastaviť rozlíšenie zobrazenia min. 800x600 pixelov, malé písmo a krátky formát dátumu (bez medzier – "dd.MM.rrrr").

**Ak budete program MRP Reštaurácia využívať ako elektronickú registračnú pokladňu je nutné inštalovať do PC fiškálny modul /FM/. Typ FM konzultujte prosím na obchodnom oddelení MRP – Company, s.r.o.** 

Doporučeným doplnkom je zákaznícky displej, zásuvka na peniaze a snímač (scanner) čiarového kódu. V tomto manuáli je popisovaná práca so zákazníckym displejom **TD017 (TD007)** a zásuvkou na peniaze s elektromagneticky ovládaným napätím 12-24V. Zákaznícky displej aj zásuvka na peniaze sú riadené prídavnou kartou **TD024**.

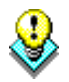

**Upozornenie:** Správna spolupráca programu s prídavnými zariadeniami je zaručená iba so zariadeniami dodavanými firmou MRP-Company, s. r. o.

# **3.2 Softvérové požiadavky**

MRP Reštaurácia je aplikácia, vyžadujúca operačný systém Windows 95, Windows 98, Windows NT, Windows 2000, Windows ME alebo Windows XP.

## **3.3 Požiadavky na obsluhu**

MRP Reštaurácia pracuje pod operačnými systémami Windows 9x/NT/2000/ME/XP, čo vyžaduje mať základné znalosti obsluhy týchto operačných systémov. Tieto operačné systémy sú už natoľko všeobecne známe, že nepovažujeme za nutné objasňovať všetky detaily ich obsluhy. Doporučujeme vám preštudovať si niektorú z množstva príručiek pre začiatočníkov prípadne pre pokročilých, alebo absolvovať niektorý z kurzov obsluhy počítača.

# **3.4 Inštalácia hardvéru**

**Hlavné zásady** 

Pri zásahu do počítača je potrebné dodržiavať nasledujúce zásady:

- Počítač musí byť vypnutý a odpojený od elektrickej siete.
- Skôr, ako sa dotknete niektorých častí v počítači, skontrolujte, či neprenášate elektrostatický náboj, napr. sa rukou dotknite uzemneného kovového predmetu (ústredného kúrenia).
- Nedotýkajte sa prstami kontaktných plôch a konektorov.
- Vybraté dosky ukladajte iba na nevodivé podložky alebo vkladajte do antistatických obalov.

### **3.4.1 Inštalácia prídavnej karty TD024**

- 1. Vypnite počítač a odpojte ho od elektrickej siete.
- 2. Otvorte počítač a zložte krycí plech ISA slotu, kam chcete vložiť prídavnú kartu TD024.
- 3. Vyberte kartu z antistatického obalu a nastavením prepojky (viď *obrázok*) vyberte adresu komunikačného portu (viď tiež *tabuľka*).

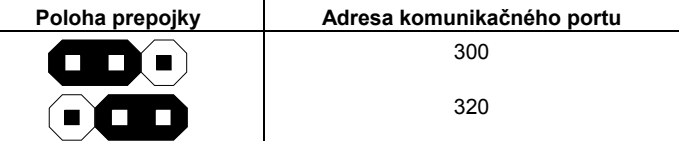

*Tab.: Nastavenie adresy komunikačného portu.* 

4. Zatlačte kartu do ISA slotu základnej dosky počítača a upevnite čelo skrutkou.

## **3.4.2 Pripojenie prídavných zariadení**

Pripojenie zákazníckeho displeja a zásuvky je jasné zo schémy na obrázku. Na upresnenie je potrebné doplniť, že zásuvku pripájame konektorom Cannon 9pin zástrčka (samec) a zákaznícky displej konektorom Cannon 15pin zásuvka (samica).

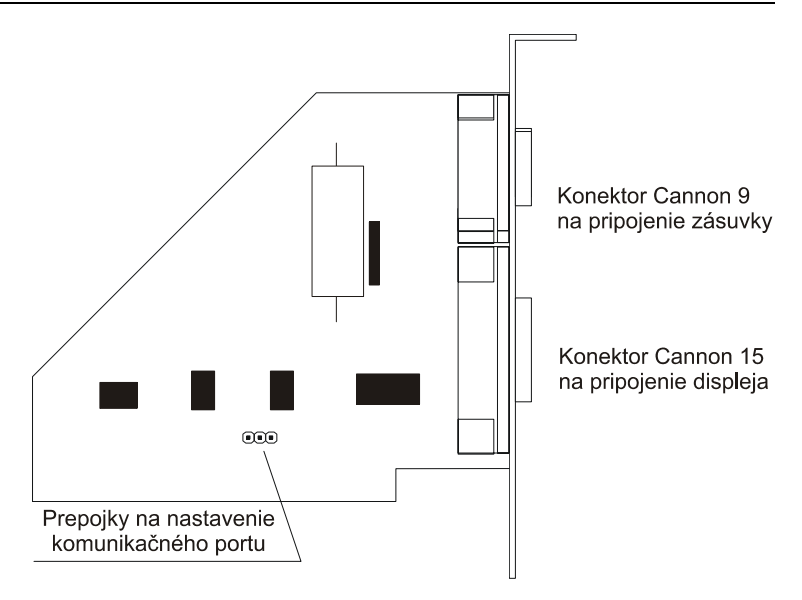

*Obr.: Schéma prídavnej karty TD024.* 

# **3.5 Postup inštalácie**

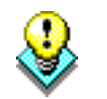

**Upozornenie:** Pokiaľ už máte nainštalovanú ostrú verziu programu, a chcete si pozrieť demoverziu toho istého programu, tak ju nainštalujte do iného adresára ako máte inštalovanú ostrú verziu.

## **3.5.1 Inštalácia z MRP-CD**

Do CD mechaniky vložte MRP-CD a počkajte kým sa spustí Autorun. Zároveň do disketovej mechaniky počítača vložte disketu MRP-Kľúče s licenčnými údajmi. Ak sa CD nespustí samočinne (t. j. ak nemáte povolené automatické spúšťanie), tak spustite súbor **Setup.exe** z MRP-CD. MRP-Autorun, spustí sprievodcu inštaláciou, ktorý umožní jednoducho nainštalovať program. Postupujte podľa inštrukcií sprievodcu inštaláciou. V prípade, že sa rozhodnete najskôr si prezrieť CD a až potom inštalovať program, postupujte nasledovne: v ponuke, ktorá sa zobrazí v ľavej časti okna, rozbaľte (kliknutím na +) **Účtovné agendy**, potom **Vizuálne pre Windows 9x/NT/2000/ME** a kliknutím označte **Reštaurácia**. Inštaláciu spustíte kliknutím na tlačítko **Inštalovať program.** Zobrazí sa okno Sprievodcu inštaláciou programu. Ďalej postupujte podľa inštrukcií na obrazovke.

Prednastavené hodnoty cieľových adresárov doporučujeme ponechať (v prípade potreby ich samozrejme môžete zmeniť).

### **3.5.2 Inštalácia z internetu**

MRP Reštaurácia je k dispozícii aj na internetových stránkach MRP – Company, spol. s r.o. (**www.mrp.sk**), v ponuke **Download** (Platené služby-

Upgrade). Podrobné pokyny na stiahnutie nájdete priamo na stránkach. Pokiaľ sťahujete viac MRP programov, je potrebné každý program ukladať do samostatného adresára na disku počítača. Stiahnuté súbory tvoria samorozbaľovací archív, ktorý po stiahnutí spustíte dvojklikom, čím sa rozbalia vlastné inštalačné súbory. Samotnú inštaláciu spustíte súborom Setup.exe. Ďalej postupujte podľa pokynov inštalátora, ako pri inštalácii z MRP-CD.

# **3.6 Inštalácia Základu systému**

Základ systému môžete inštalovať pred, alebo po inštalácii programu. Vždy však pred prvým spustením účtovného programu. Základ systému vznikol trendom smerujúcim k rozdeleniu programov na jednotlivé moduly inštalované oddelene z dôvodu jednoduchšieho upgrade programov cez internet. Obsahuje databázovú knižnicu BDE (Borland Database Engine) a MRP programovú lištu, z ktorej sa dajú jednoducho spúšťať všetky nainštalované MRP aplikácie. Postup inštalácie je podobný ako postup inštalácie programu Reštaurácia.

# **3.7 Inštalácia aktualizovanej verzie (upgrade)**

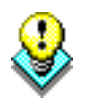

**Upozornenie:** Pred spustením inštalácie aktualizovanej verzie odporúčame z bezpečnostných dôvodov odzálohovať všetky údaje - postup viď kapitola *Údržba údajov* str. 54.

Postup inštalácie upgrade je rovnaký ako postup prvej inštalácie programu (viď kapitola 3.4 ). Po inštalácii, upgrade (aktualizovaná verzia) automaticky preberie údaje zo staršej verzie, prípadne uskutoční ich reštrukturalizáciu. Obsah údajov zostane nezmenený, rovnako ako užívateľské predlohy tlačových zostáv.

## **3.8 Inštalácia sieťovej verzie v sieti Windows**

Inštalácia sieťovej verzie má dve fázy: Inštalácia na sieťový server (v sieti peer to peer je ním jedna zo staníc) a inštalácia na sieťové stanice. Nasledujúci postup má zabezpečiť, aby cesty k programovým modulom a zdieľaným súborom boli rovnaké pre server aj pre všetky sieťové stanice. Pri sieťovej verzii programu je potrebné základ systému nainštalovať na každý počítač samostatne.

### **3.8.1 Inštalácia na sieťový server**

Na disku počítača vyčlenenom ako sieťový server, na ktorom bude program inštalovaný je potrebné povoliť zdieľanie, vytvorením substituovaného disku napr. X, ktorý bude smerovať napr. do zložky (adresára) C:\MRPWIN (ktorá má nastavené úplné zdieľanie):

- Do zložky **Štart/Programy/Po spustení** pridajte odkaz. Po kliknutím pravým tlačítkom myši vyberte **Preskúmať**, v Otvorenom okne znova kliknite pravým tlačítko myši a vyberte **Nový/Odkaz** a v príkazovom riadku nastavte cestu k subtituovanému disku napr.:
	- C:\Windows\Command\subst.exe X: C:\MRPWIN

(pre operačné systémy Windows 95/98)

C:\Windows\system32\subst.exe X: C:\MRPWIN

(pre operačné systémy Windows NT/2000/XP)

Nainštalujte program do zložky (adresára) s názvom napr. X:\REST

### **3.8.2 Inštalácia na sieťové stanice**

- Pripoite sieťovú jednotku X, s cestou \\Server\C\MRPWIN\ (kde server je konkrétny sieťový názov počítača).
- Nainštaluite program do zložky (adresára) X:\REST (alebo vo vlastnostiach zástupcu už nainštalovaného programu upravte cieľ na X:\REST\MRPRest.exe).
- Postup vlastnej inštalácie je rovnaký ako je popísané vyššie.
- Inštaláciu opakujte z každej stanice zvlášť, rovnakým postupom.

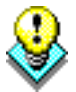

**Upozornenie:** Je vhodné používať krátke názvy zložiek (adresárov).

# **3.9 Inštalácia sieťovej verzie v sieti Novell**

Postup je analogický ako pre sieť Windows. Len je potrebné zmeniť názvy cieľových adresárov tak, aby ich dĺžka nepresiahla osem znakov (podľa MS-DOS konvencie).

# **3.10 Spustenie programu**

MRP Reštaurácia sa automaticky nainštaluje do ponuky **Programy** a ak budete súhlasiť, inštalátor umiestni zástupcu na pracovnú plochu. Inštaláciou **Základu systému** sa pri hornom okraji obrazovky vytvorí MRP programová lišta, ktorá sa bude spúšťať hneď pri spustení počítača.

Program spustíte jedným z doleuvedených postupov:

• dvojklikom na zástupcu na pracovnej ploche,

alebo

• dvojklikom na lištu Reštaurácia v MRP programovej lište, pri hornom okraji obrazovky.

# **3.11 Ukončenie chodu programu**

Chod programu ukončíte jedným z doleuvedených postupov:

• Kliknite na tlačítko na zatváranie okien  $\times$  v pravom hornom rohu.

alebo

• vyberte **Koniec** z menu **Firma**,

alebo

• stlačte klávesy **Alt + F4**.

# **3.12 Vypnutie počítača**

Dodržiavajte nasledujúci postup:

1. Ukončite chod všetkých aplikácií.

- 2. Kliknite na **Štart** a z ponuky Štart vyberte položku **Vypnúť**.
- 3. Kliknite na tlačítko **Áno**.

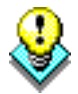

**Upozornenie:** Dodržiavajte uvedený postup pri vypínaní počítača. Náhle vypnutie počítača počas chodu aplikácií môže spôsobiť poškodenie údajov.

# **3.13 Odinštalovanie programu**

Pri požiadavke na odinštalovanie programu, nestačí samotné zmazanie jeho súčastí z pevného disku. Použite službu **Pridať alebo odstrániť programy**. Z bezpečnostných dôvodov si urobte zálohu údajov viď str. 55.

Postup odinštalovania programu:

- 1. Kliknite na tlačítko **Štart** a vyberte položku **Nastavenia** - **Ovládací panel...**
- 2. Dvakrát kliknite na ikonu služby **Pridať alebo odstrániť programy**.
- 3. V zozname nájdite názov požadovanej aplikácie.
- 4. Kliknite na tlačítko **Pridať alebo odstrániť...**
- 5. Ďalej sa riaďte pokynmi deinštalačného programu.
- 6. Po skončení deinštalácie vymažte zložku (adresár), v ktorej sa aplikácia nachádzala.

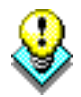

**Upozornenie:** Deinštalácia programu nezmaže dáta ani užívateľské predlohy tlačových zostáv. Je nutné ich zmazať samostatne (viď vyššie bod 6). Dáta ponechá nedotknuté aj nová inštalácia do tej istej zložky. Pri inštalácii novej verzie dôjde len k ich reštrukturalizácii.

# **4 Základné pravidlá obsluhy**

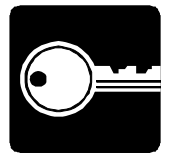

V tejto kapitole uvádzame súhrnný prehľad komponentov programu, ich využitie a popis ovládania. Výhodou pre skúseného užívateľa je znalosť obsluhy Windows aplikácií. Program v hrubých rysoch zachováva ich spôsob obsluhy pomocou ponúk a tlačítok. Naviac sú použité najmodernejšie prvky užívateľského rozhrania, aké poskytuje Windows a zachované niektoré vžité kombinácie funkčných a skratkových kláves. Program je možné v plnej miere ovládať myšou aj klávesnicou.

# **4.1 Hlavné okno programu**

Hlavné okno sa zobrazí hneď po štarte programu. Do oblasti z logom – Panelu - sa vkladajú formuláre jednotlivých agend. Nad otvorenou agendou je umiestnený jej názov. Pri hlbšom vnorení sú názvy už otvorených agend zobrazené v **[ ]**. Po otvorení editačného okna nie je prístup do ostatných agend povolený. Prístup je povolený až po uzavretí editačného okna.

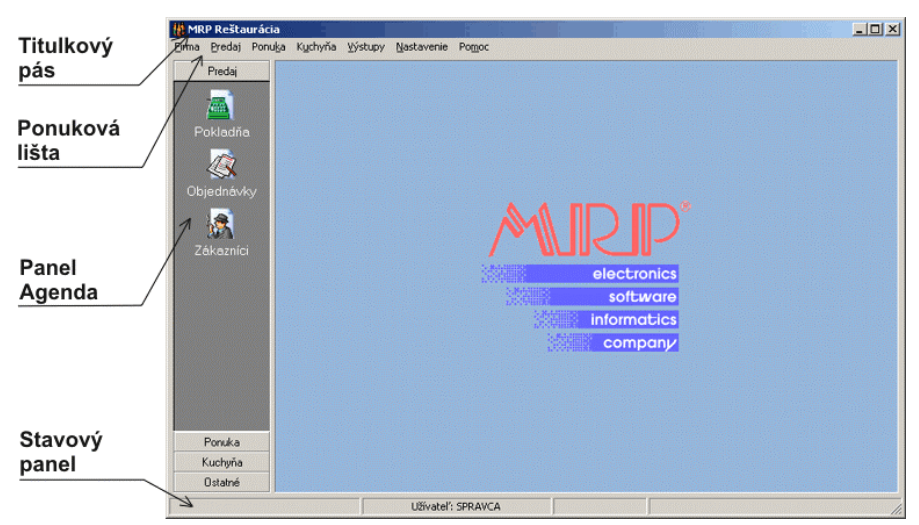

Hlavné časti hlavného okna:

**Titulkový pás** obsahuje názov aplikácie.

**Ponuková lišta** je ďalší obvyklý prvok okna aplikácie. Kliknutím na ponuku sa rozbalia jej položky. Skratkové klávesy uvedené pri niektorých položkách upozorňujú na možnosť zrýchleného prístupu (napr. **F8** – kalkulačka).

Na panely **Agenda** sú tlačítka modulov a ikony agend zahrnutých v príslušných moduloch.

**Stavový panel** zobrazuje informácie o licencii, prihlásenom užívateľovi a krátku základnú nápovedu k obsluhe tabuliek a vstupných formulárov.

## **4.2 Nápovedný systém**

V prípade, že si nebudete vedieť poradiť s niektorými funkciami programu, použite niektorú z nasledujúcich možností:

- 1. **Manuál** brožúrka, ktorú práve držíte v ruke. Manuál je uložený aj v elektronickej podobe a dodávaný s programom na CD, resp. je dostupný na našich internetových stránkach. Môžete si ho otvoriť z ktoréhokoľvek miesta programu stlačením kláves **Ctrl+F1**. Na zobrazenie manuálu je potrebné mať v počítači nainštalovaný program AcrobatReader.
- 2. **Novinky** podrobný popis nových funkcií programu. Novinky sa zobrazia po spustení programu, resp. po kliknutí na menu **Pomoc** a následne na **Novinky**.
- 3. Na našej internetovej stránke **http://www.mrp.sk**, aj na **CD** v časti **Otázky a odpovede** nájdete najčastejšie kladené otázky a k nim podrobne aj s obrázkami rozpracované odpovede.
- 4. **Aktualizačný manažér** v menu Pomoc. Po jeho nastavení a pri pripojení do siete internet, program v nastavenom intervale kontroluje existenciu novšej verzie programu a upozorní vás na túto skutočnosť.
- 5. **Help** nápovedný systém bol navrhnutý ako kontextový sprievodca. Ku každému oknu existuje najmenej jedna stránka nápovedy s odkazmi na súvisiace témy. Vyvoláva sa stlačením obvyklej klávesy **F1** kedykoľvek je to potrebné.

Help spustíte výberom položky **Obsah nápovedy** z menu **Pomoc**. Nápoveda sa otvorí na karte **Obsah**. Listovanie a hľadanie v nápovede prebieha podľa obvyklých pravidiel. Ďalšou možnosťou ako otvoriť nápovedu je priame spustenie súboru s nápovedou, napr. tak, že dvakrát kliknete na jeho ikonu, alebo stlačíte klávesu **F1**.

Tlačítko **Obsah** v nástrojovej lište okna nápovedy umožní jednoduchšie listovanie dlhými prehľadovými témami. Kliknutím naň otvoríte tzv. prehľadové témy, v ktorých si už vyberiete požadovanú časť.

# **4.3 Číselné rady**

Číselné rady slúžia na číslovanie pokladničných dokladov, objednávok, receptov a pod. Podľa číselného radu sú doklady zoraďované a číselné rady poskytujú najrýchlejší spôsob orientácie v množstve dát.

Program číselné rady vytvára automaticky, ale vždy počas pridávania nového zápisu (napr. objednávky, …) skôr ako pridáte položky je možné číselný rad zmeniť, prípadne vytvoriť nový. Stlačením klávesy **F4**, alebo kliknutím na

ikonu  $\frac{12^3}{2}$ otvoríte dialóg (viď obr.) na definíciu a výber číselných radov.

Číslo v číselnom rade sa spravidla skladá z textovej časti dlhej max. 7 znakov (**Prefix** - pred číslom, alebo **Sufix** - za číslom) a numerickej časti (**Poradové číslo**) dlhej min. 3 cifry. Počet číslic sa vyjadrí zadaním požadovaného počtu núl. Celková dĺžka čísla je podľa agendy 10 až 15 miest.

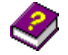

 $Qbsah$ 

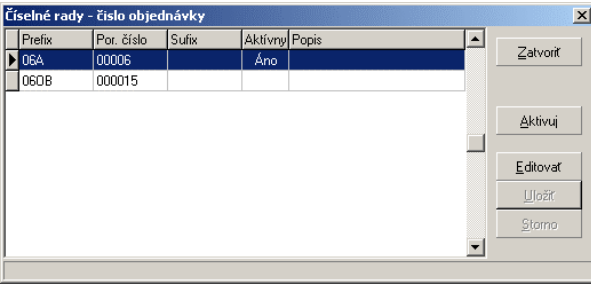

Pri definícii **poradového čísla** pre číselný rad je potrebné odhadnúť počet zápisov, koľko číselný rad bude asi obsahovať. Podľa toho zadajte počet číslic (cifier) poradového čísla. Napr. pri predpoklade max. 9999 zápisov stačí štvorciferný rad. Pri definícii **prefixu/sufixu** je potrebné si uvedomiť, že zaradenie záznamov podľa čísiel prebieha tak, že sa porovnávajú nie ako čísla, ale ako reťazce znakov, t. j. znak po znaku podľa jeho pozície (abecedne). Môže sa teda stať, že neskôr vytvorený číselný rad sa zaradí inde, ako si prajete.

### **4.3.1 Kolízia číselného radu**

Pri nedodržaní uvedených zásad môže dôjsť ku kolízii číselného radu. V tomto prípade je spravidla nutné odstrániť záznam, na ktorom sa chyba prejavuje a zmeniť číselný rad zvyčajne predsadením núl alebo iných znakov. Prejavy a postup riešenia tohto problému pre jednotlivé moduly nájdete v nápovede.

# **4.4 Vstupný formulár**

Vstupným formulárom nazývame dialógové okno slúžiace na zadávanie údajov. Vo vstupných formulároch sa stretávame s niekoľkými pre Windows typickými prvkami ako sú tlačítka, editačné polia, zoznamy, tabuľky, a pod. Ich obsluha je jasná. Pretože predpokladáme ako častejší spôsob ovládania použitie klávesnice, zameriame sa viac na ňu.

### **4.4.1 Akcelerátory**

Sú to špeciálne kombinácie kláves, ktoré umožňujú ovládať program pomocou klávesnice (nazývajú sa niekedy tiež klávesové skratky - "horúce klávesy," alebo "horúce kľúče"). Ich existenciu signalizujú podčiarknuté znaky v textoch označujúcich komponenty, položky ponúk a pod. Používajú sa v spojení s klávesou Alt (vľavo). Napr. tlačítko OK "stlačíte" kombináciu kláves **Ľavé Alt + O**.

Druhým prípadom sú špeciálne kódy (väčšinou funkčné klávesy) popísané pri spodnom okraji vstupných formulárov, alebo sú popísané pri jednotlivých funkciách zobrazených v plávajúcej ponuke. Ich platnosť je obmedzená iba na aktuálny vstupný formulár.

### **4.4.2 Editačné pole**

Editačné pole (skrátene **pole**) je základným elementom na vloženie údajov. Má podobu okienka, do ktorého sa zapisuje textový alebo číselný údaj.

Nachádza sa vo väčšine zo vstupných formulárov na zadávanie údajov. Pri zápisoch a opravách v editačných poliach je možné používať všetky blokové operácie obvyklé vo Windows.

Pre jednoduchú orientáciu sú editačné polia označené textom, ktorým sa na ne odkazujeme aj v tomto manuáli. Napr.: do editačného poľa **Firma** zapíšte názov firmy.

Na presun medzi editačnými poliami slúži klávesa **Tab** (resp. kombinácia kláves **Shift+Tab** pre opačný smer). Užívatelia zvyknutí používať na pohyb medzi poliami klávesu **Enter**, si v menu *Nastavenie/Program* môžu zapnúť funkciu **Enter je Tab**. Viď kapitola Nastavenie str. 26.

Na urýchlenie prechodu rozsiahlymi vstupnými formulármi je v označení niektorých editačných polí použitý akcelerátor. Jeho použitím sa presuniete priamo do označeného editačného poľa.

#### **4.4.3 Zaškrtávacie okienko**

Je malé štvorcové okienko predstavujúce zapnutie, alebo vypnutie určitej funkcie. Okienko zaškrtnete, resp. zrušíte zaškrtnutie ak stlačíte medzerník alebo akcelerátor, alebo kliknete naň myšou.

#### **4.4.4 Rozbaľovací zoznam**

Je editačné pole s možnosťou doplnenia preddefinovaných hodnôt z pripojeného zoznamu. Možnosť rozbalenia je označená tlačítkom so šípkou na pravej strane  $\boxed{\cdot}$ .

#### **Postup práce s rozbaľovacím zoznamom:**

- 1. Kliknite na rozbaľovací zoznam, alebo v ňom stlačte klávesu **F4**.
- 2. Pomocou kurzorových kláves vyberte v rozbalenom zozname požadovaný údaj.
- 3. Stlačte klávesu **Enter** na doplnenie vybraného údaja.

## **4.5 Tabuľka**

V podobe tabuliek (tzv. gridov) sa zobrazujú dáta z databázových tabuliek. Tabuľky slúžia na editáciu (úpravy) dát, alebo na výber preddefinovaných údajov. Tabuľky slúžiace na výber preddefinovaných údajov sa nazývajú zoznamy alebo číselníky.

Tabuľky sú tvorené riadkami a stĺpcami. Miesto, kde sa pretína riadok a stĺpec tabuľky sa nazýva bunka. Jedna bunka obsahuje jeden údaj.

Veľkosť údaja v bunke je udaná dimenziou v dátovej tabuľke, nie rozmerom bunky. Zväčšením šírky bunky (stĺpca) sa teda nedá zväčšiť dĺžka údaja (napr. textu) do nej zapisovaného.

V záhlaví tabuľky sú názvy stĺpcov. Uchopením myši za rozhranie stĺpcov v záhlaví tabuľky možno meniť šírku stĺpcov. Podobne je možné meniť poradie stĺpcov uchopením za záhlavie a premiestnením vľavo alebo vpravo.

Pri ľavom okraji je samostatný stĺpec s indikáciou režimu práce s tabuľkou. Rozlišuje štyri základné stavy:

Bežný riadok.

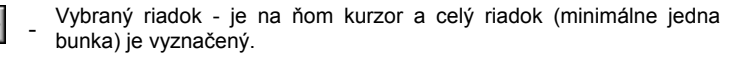

- Editovaný riadok.

- Nový riadok (práve pridaný alebo vložený).

Na pohyb medzi riadkami a stĺpcami sa používajú kurzorové klávesy (šípky), medzi stĺpcami aj klávesa **Tab**. Na obsluhu tiež slúžia rolovacie pásy pri pravom, prípadne aj pri dolnom okraji a databázový navigátor.

#### **4.5.1 Prepínanie medzi režimami práce s tabuľkou**

- 1. Stlačte klávesu **F2** alebo **Enter** na údaji, ktorý chcete editovať. Objaví sa textový kurzor, alebo sa otvorí vstupný formulár na úpravu údajov.
- 2. Zapíšte alebo opravte požadovaný text.
- 3. Pre uloženie zmien kliknite na tlačítko **OK**, ak je tabuľka zobrazovaná v dialógovom okne, alebo stlačte klávesu **Enter**, ak je tabuľka zobrazená v hlavnom okne programu, príp. zmeny uložíte stlačením príslušného akcelerátora.
- 1. Stlačte klávesu **Insert** na vloženie nového riadku v mieste kurzora.
- 2. Zapíšte požadovaný text, alebo vypíšte údaje vstupného formulára.
- 3. Pre uloženie zmien kliknite na tlačítko **OK**, ak je tabuľka zobrazovaná v dialógovom okne, alebo stlačte klávesu **Enter**, ak je tabuľka zobrazená v hlavnom okne programu, príp. zmeny uložíte stlačením príslušného akcelerátora.
- 4. Stlačte niektorú kurzorovú klávesu na návrat do režimu listovania.

#### **4.5.2 Editácia dát (údajov) v tabuľke**

Editácia alebo zadávanie (zápis) údajov do tabuľky sa deje:

- Pomocou vstupného formulára (ak ide o údaje väčšieho rozsahu).
- Pomocou priameho zápisu do tabuľky (pri zoznamoch a číselníkoch).
- Údaje môžete pridať stlačením klávesy **Insert** alebo kliknutím na tlačítko databázového navigátora (viď 4.6 ), alebo kliknutím na tlačítko **Pridať**. Otvorí sa vstupný formulár, do ktorého zapíšete požadované údaje (viď 4.4 ). **Pridávanie**

Na úpravy už zapísaných údajov sa znovu používa vstupný formulár. Postupujte nasledovne:

- 1. Nájdite požadovaný riadok v tabuľke (napr. objednávku, ponuku, …).
- 2. Stlačte klávesu **Enter** alebo dvakrát kliknite myšou na požadovaný riadok, alebo kliknite na príslušné tlačítko databázového navigátora (viď 4.6 ), alebo kliknite na tlačítko **Opraviť**.
- 3. V otvorenom vstupnom formulári opravte príslušné údaje.

**Prepnutie z listovania do editácie a späť**

**Prepnutie z listovania do pridávania a späť**

**Úpravy** 

н

÷

×

**Mazanie** 

Na odstánenie dát (rozumie sa celých jednotlivých zápisov, objednávok, a pod.) použite nasledujúci postup:

- 1. Nájdite požadovaný riadok v tabuľke.
- 2. Stlačte kombináciu kláves **Ctrl+Delete** (t. j. stlačte a podržte **Ctrl** a stlačte **Delete**), alebo kliknite na príslušné tlačítko databázového navigátora (viď 4.6 ), alebo kliknite na tlačítko **Zmazať**.

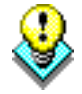

**Pozor!** Po zmazaní dokladu program neprečísluje čísla dokladov.

# **4.6 Databázový navigátor**

Databázový navigátor slúži na pohodlné ovládanie tabuliek myšou. Ak je vo vstupnom formulári viac tabuliek, spolupracuje databázový navigátor s práve vybranou tabuľkou.

#### **Prehľad tlačítok databázového navigátora**

- Skok na prvý riadok tabuľky, tiež aj klávesami **Ctrl+Home**.
- Skok na predchádzajúci riadok tabuľky.
- Skok na nasledujúci riadok tabuľky.
- Ы - Skok na posledný riadok tabuľky, tiež aj klávesami **Ctrl+End**.
	- Pridanie riadku do tabuľky, tiež aj klávesou **Insert**.
	- Zmazanie riadku z tabuľky, tiež aj klávesami **Ctrl+Delete**.
	- Editácia (úpravy) riadku tabuľky.
	- Uloženie zmien.
	- Stornovanie zmien, tiež aj klávesou **ESC**.
- Aktualizovať obsah tabuľky, tiež aj klávesou **F5** (má význam pri G sieťovej verzii).

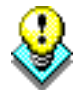

**Tip**: Ak sa pohybujete kurzorom myši nad tlačítkami databázového navigátora, objaví sa krátke vysvetlenie ich významu.

# **4.7 Zoznam (číselník)**

Zoznam (tiež nazývaný číselník) je tabuľka s údajmi, ktoré je možné dopĺňať (vkladať) do editačných polí a buniek počas zadávania údajov. Zoznamy je výhodné naplniť na začiatku práce s programom. Niektoré zoznamy sú už preddefinované. Kedykoľvek je možné zoznam doplniť o údaj práve potrebný počas vypĺňania niektorého vstupného formulára.

### **4.7.1 Vyvolanie zoznamu počas editácie**

Počas editácie vstupného formulára je na vyplnenie niektorých polí možné využiť preddefinované zoznamy a niektoré dátové tabuľky. Tam, kde to program umožňuje, nájdete nasledujúce tlačítka:

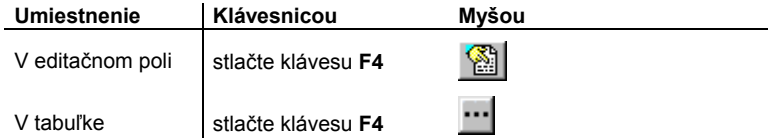

Vybraný údaj prenesiete zo zoznamu do editačného poľa alebo tabuľky stlačením klávesy **Enter** alebo kliknutím na tlačítko **OK**.

### **4.7.2 Prevzatie údajov zo zoznamu**

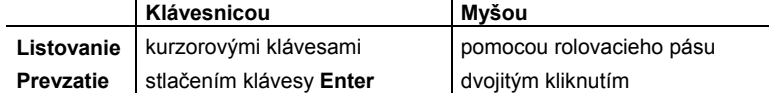

# **4.8 Kartotéka**

Prvok grafického rozhrania Windows, ktorý svojim vzhľadom pripomína kartotéku sme pre potreby tohto manuálu nazvali tak isto. Obsahuje karty alebo stránky, ktorých existenciu pripomína záložka s názvom. Presun medzi kartami je z klávesnice možný pomocou kombinácie kláves **Ctrl+Tab**, resp. **Ctrl+Shift+Tab**. Myšou je možné odkryť požadovanú kartu kliknutím na jej záložku.

## **4.9 Dialógové okno**

Je tiež skrátene nazývané dialóg a je zmenšenou podobou vstupného formulára. Zobrazuje sa vtedy, ak je potrebné odsúhlasiť niektorú akciu alebo zadať doplňujúce informácie. Na výber údajov z číselníkov sa obvykle tiež otvára dialógové okno.

# **4.10 Hľadanie**

#### ôô Hradai

Funkcia **Hľadanie** zjednoduší orientáciu vo veľkých tabuľkách. Prehľadávať je možné všetky dostupné stĺpce tabuľky alebo tabuliek podradených. Kliknutím na tlačítko **Nájdi** sa spustí hľadanie od začiatku tabuľky, ak chcete hľadať od aktuálnej pozície, kliknite na tlačítko **Nájdi ďalší**.

Funkcia *Hľadanie* je k dispozícii v každom z modulov programu:

- 1. Kliknite na tlačítko **Hľadaj**.
- 2. Do editačného poľa rozbaľovacieho zoznamu **Hľadaný text** zapíšte hľadaný text, alebo vyberte niektorý z už použitých.
- 3. V rozbaľovacom zozname **Čo hľadať** vyberte stĺpec tabuľky (modulu), ktorý má byť prehľadávaný.

4. Zaškrtnite okienko **Len celé slovo**, ak text zadaný na hľadanie má byť celé slovo (nie len časť slova).

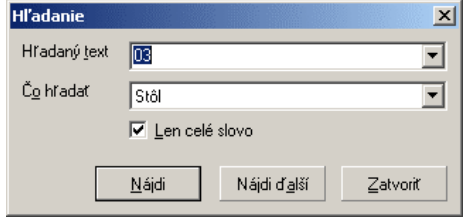

- 5. Kliknite na tlačítko **Nájdi** na spustenie hľadania.
- 6. Kliknite na tlačítko **Nájdi ďalší**, ak nie ste spokojný s nájdeným zápisom a ak chcete pokračovať v hľadaní.

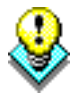

Hľadanie je možné okrem vyššie uvedeného postupu spustiť aj klávesou **H**.

## **4.11 Výstupy**

**Tip:**

呂 Výstupy

Každý z modulov programu má svoje vlastné výstupné zostavy, pričom organizácia výstupov je vo všetkých moduloch rovnaká. Kliknutím na tlačítko **Výstupy** otvoríte dialógové okno *Výstupy*, kde môžete zadať vstupné údaje.

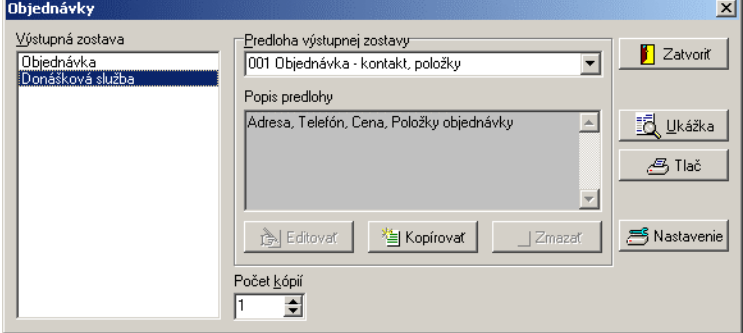

V zozname **Výstupných zostáv** (vľavo) pripravených pre konkrétny modul vyberte zostavu. **Výstupná zostava** 

V rozbaľovacom zozname **Predloha výstupnej zostavy** vyberte zodpovedajúcu predlohu. Ku každej výstupnej zostave je preddefinovaná jedna alebo viac predlôh, podľa ktorých program zostavu vytvára. Ďalšie predlohy si môžete vytvoriť sami tak, že skopírujete dodávanú predlohu a kópiu si upravíte podľa svojich predstáv (viď ďalej). **Predloha výstupnej zostavy** 

> Program si pamätá poslednú použitú predlohu výstupnej zostavy a pri opakovanom výbere tej istej výstupnej zostavy túto predlohu automaticky ponúkne.

Po výbere predlohy výstupnej zostavy z rozbaľovacieho zoznamu sa v časti **Popis predlohy** zobrazí bližšia špecifikácia aktuálnej predlohy. **Popis predlohy** 

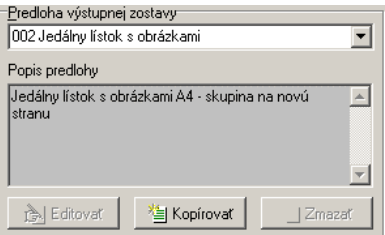

## **4.11.1 Tlač výstupných zostáv**

Ak máte vybranú výstupnú zostavu, predlohu výstupnej zostavy a zadané údaje o rozsahu tlače, prípadne počte kópií, kliknite na tlačítko **Tlač** a spustite tlač.

Doplňte ďalšie potrebné údaje ako filter záznamov, rozsah, časť zostavy a pod.. Prípadne skontrolujte a upravte vypočítané údaje vo vstupnom formulári prislúchajúcom zodpovedajúcej zostave.

### **4.11.2 Prezeranie výstupných zostáv**

Výstupnú zostavu si môžete ešte pred tlačou prezrieť na obrazovke monitora. Po kliknutí na tlačítko **Ukážka**, sa zostava zobrazí na obrazovke. Zostavu je možné vytlačiť aj priamo z ukážky.

Z ukážky je možné získať niektoré inak nedosiahnuteľné spôsoby tlače:

- Výber tlačiarne inej ako východzej.
- Výber stránok, ktoré majú byť vytlačené (užitočné).
- Výber počtu kópií.

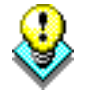

**Upozornenie:** Generátor zostáv pripravuje zostavu s ohľadom na východziu tlačiareň (technológia WYSIWYG). Zmena tlačiarne potom môže ovplyvniť výsledok. Rovnako tak aj zmena počtu kópií, pokiaľ tlačiareň nedokáže vytlačiť viac kópií.

### **4.11.3 Export výstupných zostáv**

Exportovať výstupné zostavy môžete nasledovným spôsobom:

- V okne *Výstupy* kliknite na tlačítko **Ukážka**. Ak ste spokojný so zobrazenou

ukážkou kliknite na ikonu **iál** následne sa zobrazí plávajúca ponuka. Tu môžete vybrať **formát súboru,** v akom požadujete výstupnú zostavu uložiť: Obrázok **BMP**, Obrázok **JPEG**, Obrázok **TIFF**, Súbor **RTF**, **Textový** súbor, Súbor **HTML**, Tabuľka **Excel (OLE)**, Tabuľka **Excel (XML)**, Súbor **PDF**, **Email**, Obrázok **GIF**, **CSV** súbor.

## **4.11.4 Úpravy výstupných zostáv**

Výstupné zostavy vychádzajú z tzv. predlôh. Úprava predlôh výstupných zostáv je dostupná iba pre užívateľské kópie predlôh. Postup:

1. Vyberte predlohu výstupnej zostavy, ktorú chcete editovať.

∠B Tlač

記 Ukážka

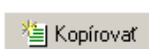

i Editovat

- 2. Vytvorte kópiu predlohy kliknutím na tlačítko **Kopírovať**. Kópia predlohy má na rozdiel od originálu označenie začínajúce písmenom (A, B, ...).
- 3. Nastavte sa na vytvorenú kópiu predlohy v rozbaľovacom zozname **Predloha výstupnej zostavy**.
- 4. Kliknite na tlačítko **Editovať**.

# **4.11.5 Odstránenie predlohy výstupnej zostavy**

Zmazať môžete iba užívateľom vytvorenú predlohu výstupnej zostavy. Postup:

- 1. Vyberte konkrétnu predlohu výstupnej zostavy v rozbaľovacom zozname **Predloha výstupnej zostavy**.
- 2. Kliknite na tlačítko **Zmazať**.

### **4.11.6 Nastavenie tlače**

Kliknutím na tlačítko **Nastavenie** otvoríte štandardné dialógové okno **Nastavenie tlače**. Popis jeho obsluhy nájdete v nápovede k Windows a v nápovede k ovládaču vašej tlačiarne.

# **4.12 Editor výstupných zostáv**

S programom dodávané predlohy výstupných zostáv sú navrhnuté tak, aby pokryli požiadavky väčšiny užívateľov. Uspokojovanie ďalších požiadaviek, ako napr. iné písmo, usporiadanie zostavy, eventuálne iné údaje v zostave a pod., je z väčšej časti ponechané vašej tvorivej iniciatíve.

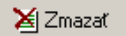

# **5 Nastavenie**

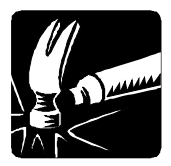

Táto kapitola hovorí o nastavení parametrov potrebných pre správny chod programu MRP Reštaurácia. Naučíte sa napĺňať číselníky a objavíte výhody použitia preddefinovaných položiek na urýchlenie práce. Potrebné údaje a parametre je výhodné nastaviť na začiatku práce s programom. Niektoré funkcie, resp. parametre sú označené farebne. *Zelená* – zmena možná len s hlavným heslom. *Modrá* – nastavenie parametrov samostatne pre každého užívateľa. *Žltá* – nastavenie parametrov platí pre lokálny počítač.

#### **Ako spustiť Nastavenie:**

Kliknite na **Nastavenie** v ponukovej lište aplikácie, alebo stlačte kombináciu kláves **Alt+N** a vyberte niektorú z prístupných funkcií (viď tiež obrázok).

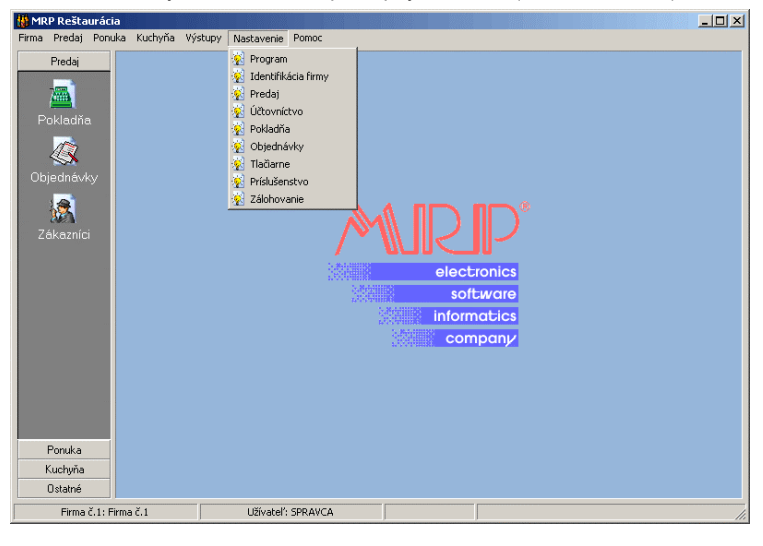

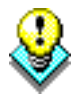

**Tip:** Otvorením ponuky **Nastavenie** máte možnosť priameho výberu konkrétnej karty, na ktorej je otvorený vstupný formulár.

## **5.1 Program**

V menu *Nastavenie* vyberte **Program**, alebo pomocou kombinácie kláves **Ctrl+Tab** sa nastavte na záložku **Program**, alebo kliknite myšou na záložku **Program**.

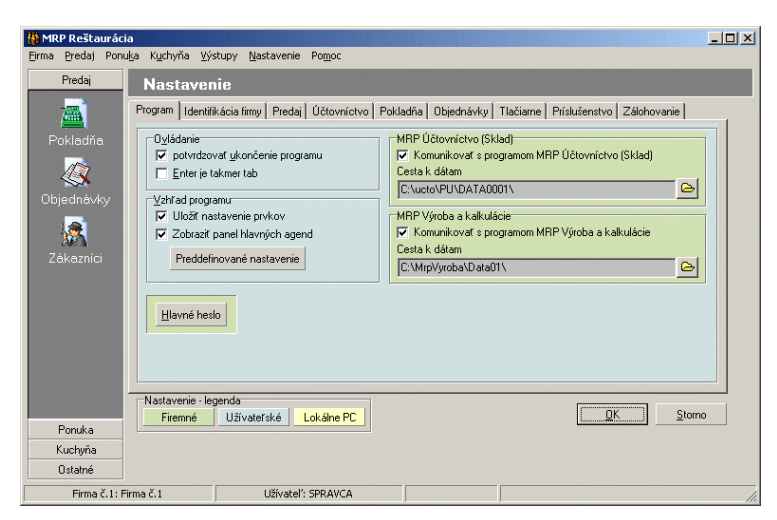

### **5.1.1 Ovládanie**

Ak zaškrtnete okienko **Potvrdzovať ukončenie programu**, program sa pred ukončením pýta *"Ukončiť program?"*. Zavrieť vstupné formuláre môžete kedykoľvek aj stlačením klávesy **Esc**. Touto funkciou môžete zabrániť nechcenému opusteniu programu. **Potvrdzovať ukončenie programu** 

Zaškrtnutím okienka **Enter je Tab** priradíte funkcie tabulátora pri presúvaní sa medzi položkami aj klávese **Enter**. Tým ten, kto nie je zvyknutý používať tabulátor na premiestňovanie sa od údaja k údaju, získa vyšší komfort obsluhy. Taktiež pri dokončení editácie položky v editačnom okne stlačením klávesy **Enter** sa kurzor automaticky presunie na ďalšiu položku. Kombinácia **Shift+Enter** je potom to isté ako **Shift+Tab**, teda prechod na predchádzajúcu položku. **Enter je Tab** 

#### **5.1.2 Vzhľad programu**

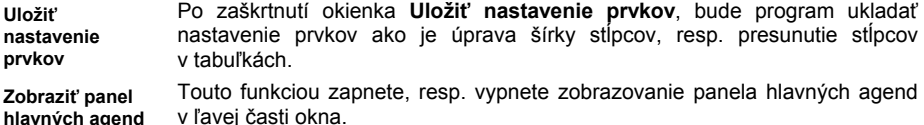

Po kliknutí na tlačítko **Preddefinované nastavenie** program načíta preddefinované nastavenie okien, t. j. dodávané nastavenie. **Preddefinované nastavenie** 

### **5.1.3 MRP Účtovníctvo (Sklad)**

Zaškrtnutím okienka **Komunikovať s programom MRP Účtovníctvo (Sklad)** zabezpečíte komunikáciu programu MRP Reštaurácia s MRP Skladovým

hospodárstvom. V riadku **Cesta k dátam** nastavte po kliknutí na ikonu cestu k účtovnému programu so skladom.

### **5.1.4 MRP Kalkulácie**

Zaškrtnutím okienka **Komunikovať s programom MRP Kalkulácie** zabezpečíte komunikáciu programu MRP Reštaurácia s programom MRP

Kalkulácie. V riadku **Cesta k dátam** nastavte po kliknutí na ikonu e cestu k programu MRP Kalkulácie.

### **5.1.5 Hlavné heslo**

**Hlavné heslo** zadajte, ak chcete zabrániť spusteniu programu nepovolanými osobami, alebo sprístupniť niektorým užívateľom iba určité moduly (viď *Prístupové práva*). V zadávanom hesle nepoužívajte diakritiku! Pri požiadavke na zmenu hesla najskôr zadajte staré heslo, potom nové. Ak zadáte ako nové heslo prázdny reťazec znakov (teda nič), ochranu programu heslom zrušíte.

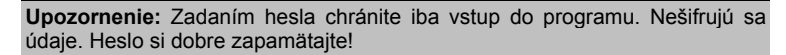

# **5.2 Identifikácia firmy**

Na karte **Identifikácia firmy** vyplňte vstupný formulár identifikačných údajov firmy. Obsah editačných polí je zrejmý z nápovedných textov. Zapísané údaje sa budú vpisovať do záhlavia výstupných zostáv a podobne.

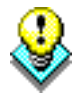

**Upozornenie:** Vzťah identifikačných údajov firmy s ostatnými dátami je relačný. To znamená, že akákoľvek zmena v adrese alebo čísle účtu sa prejaví (aj spätne) v nadväzujúcich údajoch ako sú paragóny, objednávky a pod.

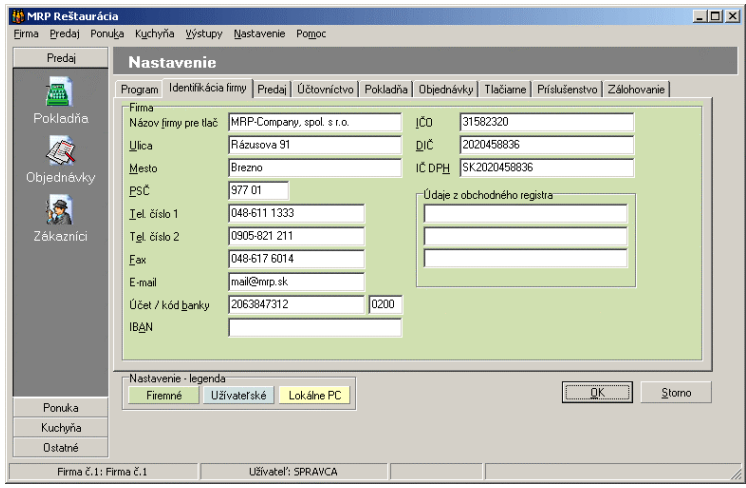

### **5.3 Predaj**

Na karte **Predaj** môžete nadefinovať rôzne číselníky a číselné rady, ktoré slúžia na zjednodušenie a sprehľadnenie práce s programom.

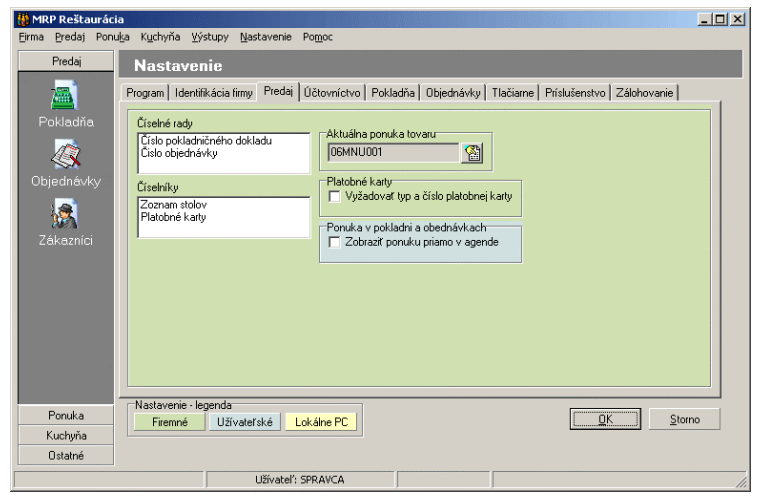

### **5.3.1 Číselné rady**

Použitie a definícia číselných radov sú popísané na str. 17.

# **5.3.2 Číselníky**

#### **Zoznam stolov**

Tabuľku **Zoznam stolov** využijete na nadefinovanie si stolov vo vašej reštaurácii.

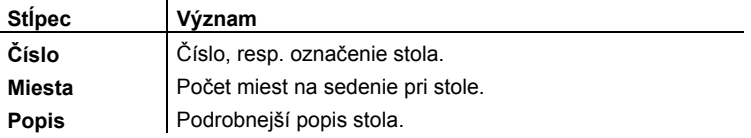

#### **Platobné karty**

Táto tabuľka obsahuje typy platobných kariet. Je už naplnená preddefinovanými údajmi, ktoré je možné podľa potreby dopĺňať, resp. meniť (viď str. 20).

### **5.3.3 Aktuálna ponuka tovaru**

Po kliknutí na ikonu môžete vybrať, resp. vytvoriť týždennú (dennú) ponuku jedál, ktorá bude automaticky ponúkaná v objednávkach, aj v pokladni.

### **5.3.4 Platobné karty**

Po zaškrtnutí okienka **Vyžadovať typ a číslo platobnej karty** program pri platbe platobnou kartou bude vyžadovať zadanie uvedených údajov.

### **5.3.5 Ponuka v pokladni a objednávkach**

Po zaškrtnutí okienka **Zobraziť ponuku priamo v agende** program pri pridávaní pokladničného dokladu, resp. objednávky zobrazí položky ponuky.

# **5.4 Účtovníctvo**

Na karte **Účtovníctvo** môžete nadefinovať, či ste platcom DPH, resp. spôsob zaokrúhlenia, či už množstva alebo ceny.

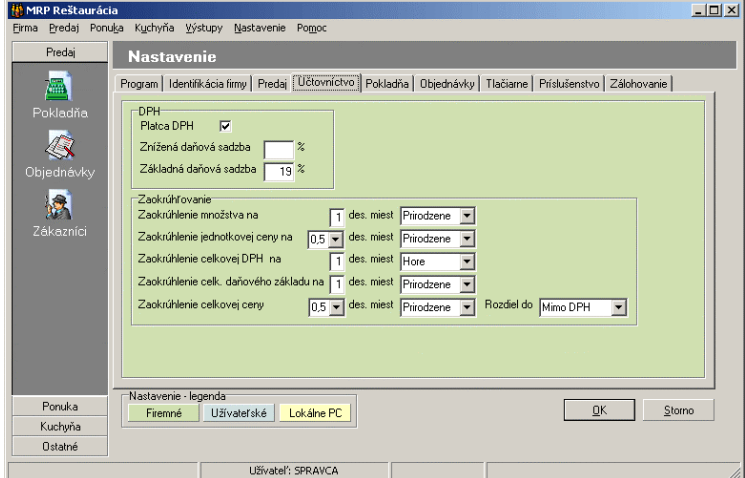

# **5.4.1 DPH**

Zaškrtnutím okienka **Platca DPH** vyjadríte status firmy ako platca alebo neplatca dane z pridanej hodnoty. Do editačného poľa **Znížená daňová sadzba** zadajte zníženú sadzbu dane z pridanej hodnoty, ak neexistuje pole ponechajte prázdne. Základnú sadzbu dane z pridanej hodnoty zadajte do editačného poľa **Základná daňová sadzba**. **Platca DPH** 

### **5.4.2 Zaokrúhľovanie**

Význam tohto parametra je zrejmý. Z rozbaľovacích zoznamov vyberte jednu z preddefinovaných možností zaokrúhlenia, resp. zadajte počet desatinných miest. **Zaokrúhlenie …** 

V ďalších rozbaľovacích zoznamoch vyberte spôsob zaokrúhlenia, či už ceny alebo množstva.

V rozbaľovacom zozname **Rozdiel do** vyberte kam má byť zaradený rozdiel vzniknutý pri zaokrúhľovaní. **Rozdiel do** 

### **5.5 Pokladňa**

Na tejto karte nadefinujte údaje, ktorými nastavíte pokladňu, resp. ovplyvníte jej činnosť.

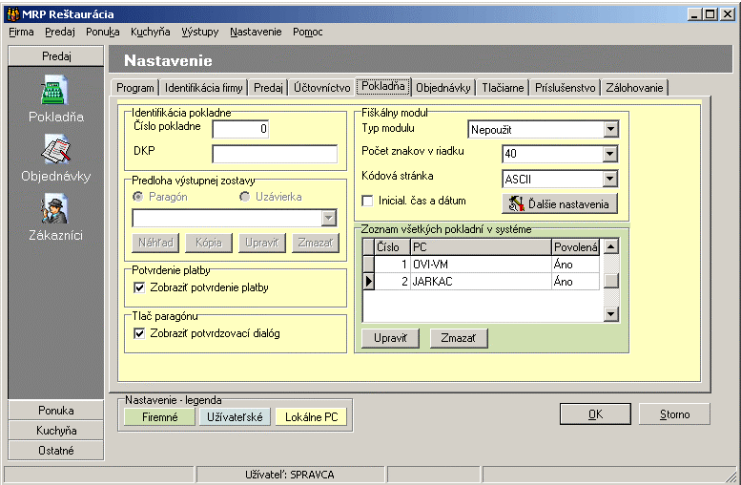

#### **5.5.1 Identifikácia pokladne**

Do políčka **Číslo pokladne** zadajte napr. poradové číslo pokladne.

Do políčka **DKP** zadajte DKP pridelené daňovým úradom.

#### **5.5.2 Predloha výstupnej zostavy**

Platí pre českú verziu programu.

#### **5.5.3 Potvrdenie platby**

Po zaškrtnutí okienka **Zobraziť potvrdenie platby** sa po zadaní platby zobrazí okno **Potvrdenie platby**.

### **5.5.4 Tlač paragónu**

Platí pre českú verziu programu.

#### **5.5.5 Fiškálny modul**

Týmto nastavením zabezpečíte, že všetky potrebné výdaje bude registrovať aj pripojený fiškálny modul (prídavné zariadenie pre samostatnú evidenciu). Zároveň tlačiareň na pokladničné bločky vytlačí doklad.

Vyberte typ modulu v rozbaľovacom zozname. **Typ modulu** 

Nasledujúci parameter je možné nastaviť len pri vybranom type fiškálneho modulu AXIS. V rozbaľovacom zozname **Počet znakov v riadku** nastavte príslušnú hodnotu podľa tlačiarne paragónov. **Počet znakov v riadku** 

Vyberte kódovú stránku pre tlač pokladničného dokladu (podľa nastavenia vašej tlačiarne pokladničných dokladov). **Kódová stránka** 

Tento parameter platí len pre fiškálny modul AXIS. Po zaškrtnutí okienka **Inicial. čas a dátum** program nastaví vo fiškálnom module čas a dátum podľa počítača. **Inicial. čas a dátum** 

Ďalšie nastavenia sa zobrazujú len pri vybranom type modulu RETAX, alebo EURO. Po kliknutí na tlačítko je možné upresniť nastavenia pripojenia fiškálneho modulu RETAX, alebo pokladnice EURO. **Ďalšie nastavenia** 

### **5.5.6 Zoznam všetkých pokladní v systéme**

Tu je možné po kliknutí na tlačítko **Upraviť** nadefinovať, resp. upraviť zoznam prístupných pokladní.

# **5.6 Objednávky**

Na tejto karte je možné zadať a nastaviť údaje na urýchlenie a zjednodušenie práce s objednávkami.

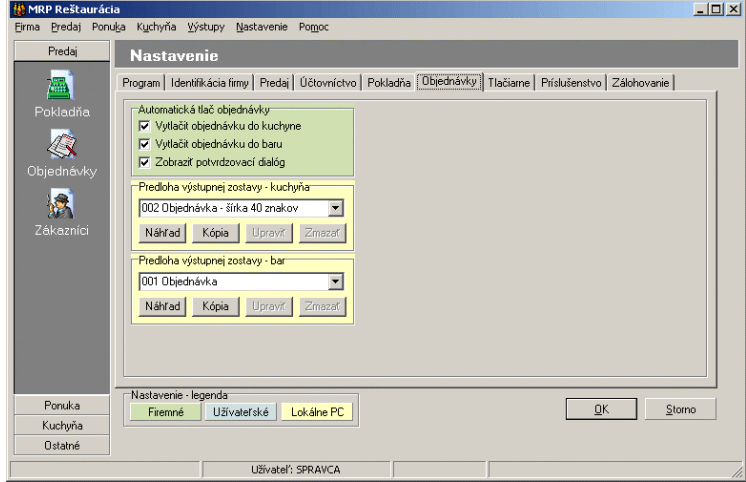

### **5.6.1 Automatická tlač objednávky**

Po zaškrtnutí okienka **Vytlačiť objednávku do kuchyne** program automaticky po uložení objednávky ju vytlačí na tlačiarni v kuchyni. Po zaškrtnutí okienka **Vytlačiť objednávku do baru** program automaticky po uložení objednávky ju vytlačí na tlačiarni v bare. Zaškrtnutím okienka **Zobraziť potvrdzovací dialóg** zabezpečíte, že pred tlačou objednávky sa zobrazí okno **Potvrdenie** na potvrdenie tlače objednávky. **5.6.2 Predloha výstupnej zostavy - kuchyňa Vytlačiť objednávku … Zobraziť potvrdzovací …** 

> V rozbaľovacom zozname vyberte predlohu výstupnej zostavy pre objednávku pre kuchyňu. Po kliknutí na tlačítko **Náhľad** sa na monitore zobrazí vybraná výstupná zostava. V prípade potreby je možné predlohy výstupných zostáv upravovať, viď str. 24.

### **5.6.3 Predloha výstupnej zostavy - bar**

V rozbaľovacom zozname vyberte predlohu výstupnej zostavy pre objednávku pre bar. Po kliknutí na tlačítko **Náhľad** sa na monitore zobrazí vybraná výstupná zostava. V prípade potreby je možné predlohy výstupných zostáv upravovať viď str. 24.

### **5.7 Tlačiarne**

Na tejto karte je možné nastaviť parametre pre tlačiareň na paragóny, pre tlačiareň na objednávky pre kuchyňu a pre tlačiareň na ostatné (široké) zostavy.

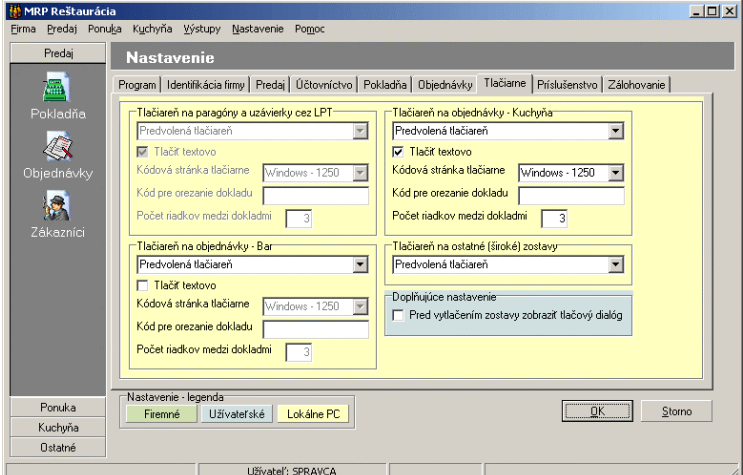

## **5.7.1 Tlačiareň na paragóny a uzávierky cez LPT**

Platí pre českú verziu programu.

### **5.7.2 Tlačiareň na objednávky - Kuchyňa**

V rozbaľovacom zozname vyberte tlačiareň, na ktorej budete tlačiť objednávky pre kuchyňu.

Zaškrtnutím okienka **Tlačiť textovo** nastavíte textovú tlač objednávky.

V rozbaľovacom zozname **Kódová stránka tlačiarne** pri tlači cez fiškálny modul nastavte kódovú stránku tlačiarne podľa dokumentácii k tlačiarni. **Kódová stránka tlačiarne** 

Do políčka **Kód pre orezanie dokladu** zadajte kód pre orez dokladov.

Do políčka **Počet riadkov medzi dokladmi** zadajte počet riadkov, ktoré budú medzi jednotlivými dokladmi.

### **5.7.3 Tlačiareň na objednávky - Bar**

Nastavenie je rovnaké ako v kapitole 5.7.2.

### **5.7.4 Tlačiareň na ostatné (široké) zostavy**

V rozbaľovacom zozname vyberte tlačiareň, na ktorej budete tlačiť ostatné zostavy ako jedálne lístky, recepty, … .

### **5.7.5 Doplňujúce nastavenie**

Po zaškrtnutí okienka **Pred vytlačením zostavy zobraziť tlačový dialóg** program pri požiadavke na tlač zostavy, zobrazí okno **Tlač**, kde môžete zmeniť napr. tlačiareň, počet kópií, … .

# **5.8 Príslušenstvo**

Na tejto karte môžete nastaviť parametre pre zásuvku na peniaze a LED displej.

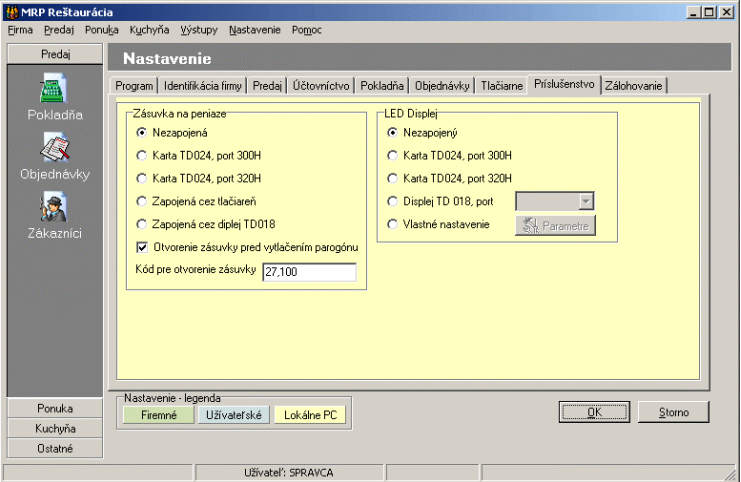

### **5.8.1 Zásuvka na peniaze**

Kliknutím vyberte jednu z možností pripojenia zásuvky na peniaze.

Zaškrtnutím okienka **Otvorenie zásuvky pred vytlačením paragónu**, zabezpečíte automatické otvorenie zásuvky na peniaze pred vytlačením paragónu. **Otvorenie zásuvky ...** 

Do okienka **Kód pre otvorenie zásuvky** zadajte kód, pomocou ktorého bude možné zásuvku na peniaze otvoriť. **Kód pre otvorenie ...** 

### **5.8.2 LED Displej**

Kliknutím vyberte jednu z možností pripojenia displeja. Po výbere možnosti **Vlastné nastavenie** sa sprístupní tlačítko **Parametre**. V okne **Parametre displeja** môžete nastaviť vlastné parametre pre displej.

# **5.9 Zálohovanie**

Na tejto karte môžete nastaviť parametre pre zálohovanie údajov.

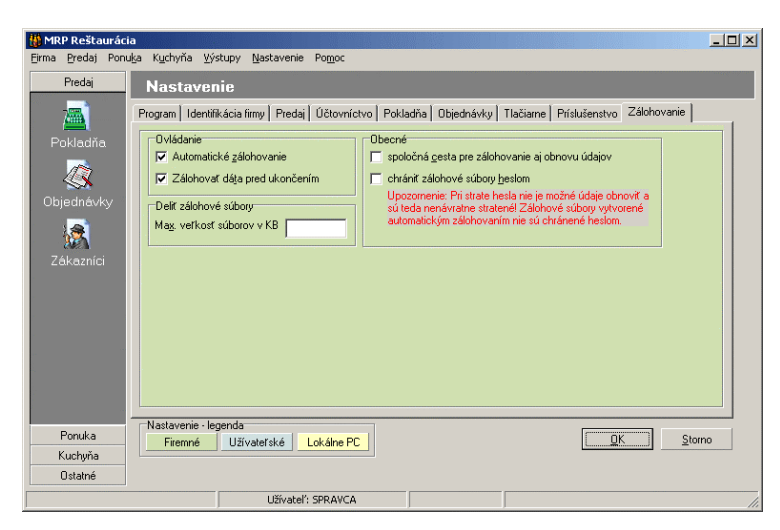

#### **5.9.1 Ovládanie**

Po zaškrtnutí okienka **Automatické zálohovanie** bude program sám zálohovať dáta vždy pred spustením nevratnej operácie, počas ktorej ak by došlo k havárii počítača, by mohlo dôjsť k strate dát. **Automatické zálohovanie** 

Zaškrtnutím okienka **Zálohovať dáta pred ukončením** zabezpečíte automatické vytvorenie zálohy dát vždy pred ukončením programu. **Zálohovať dáta pred ukončením** 

> Program si na tento účel vytvorí zložku (adresár, resp. priečinok) **Datazal** a v nej potom zložku Zal0001. V nej nájdete ďalšie zložky pomenované dátumom vytvorenia zálohy a v nich záložné súbory pomenované časom vytvorenia zálohy. Program takto automaticky uchováva sedemdňovú postupnosť záloh.

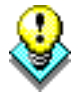

**Upozornenie:** Tieto automatické zálohy nemôžu nahradiť pravidelné zálohovanie na spoľahlivé externé médiá, pretože sa vytvárajú na rovnakom disku ako je nainštalovaný program. Pri zničení disku by ste takto nenahraditeľne prišli o vaše údaje. Automatické zálohy sú uchovávané 7 dní.

### **5.9.2 Deliť zálohové súbory**

Do okienka **Max. veľkosť súborov v KB** zadajte maximálnu hodnotu veľkosti zálohových súborov. Pri zálohovaní údajov, program v prípade potreby vytvorí viac súborov, ktorých veľkosť neprekročí zadanú maximálnu hodnotu.

#### **5.9.3 Obecné**

Zaškrtnutím okienka **Spoločná cesta pre zálohovanie aj obnovu údajov** nastavíte, že ak zadáte cestu kam chcete zálohovať, program vám tú istú cestu ponúkne aj pri obnove údajov.

Po zaškrtnutí okienka **Chrániť zálohové súbory heslom** program pri vytváraní zálohy, bude vyžadovať heslo. Heslo je potom potrebné zadať aj pri obnove údajov.

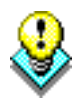

**Upozornenie:** Pri strate hesla nie je možné údaje obnoviť a sú teda nenávratne stratené! Zálohové súbory vytvorené automatickým zálohovaním nie sú chránené heslom.

# **6 Ponuka**

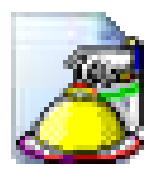

V tejto kapitole sa oboznámite s prácou s ponukami. Nájdete tu postup ako si vytvoriť ponuku jedál a nápojov, aké sú možnosti opráv a ako získať potrebné výstupné zostavy. Vytvorenie ponuky je potrebné pre evidenciu objednávok od zákazníkov, pre vytváranie objednávok pre kuchyňu, resp. pre tlač paragónov pre zákazníka.

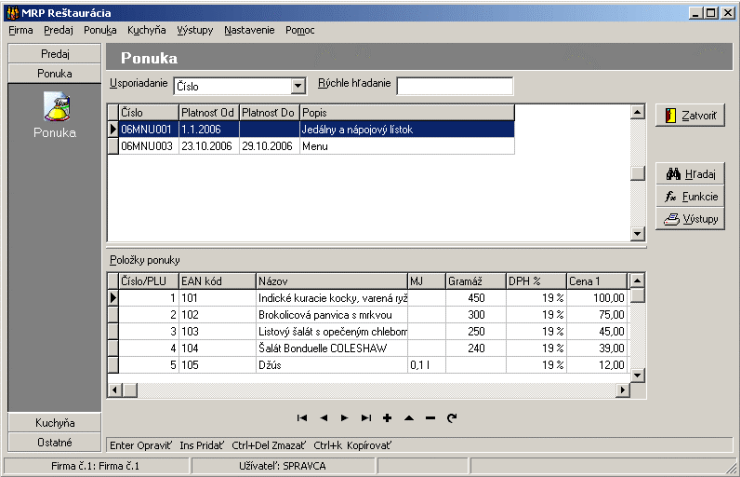

*Ponuku* otvoríte v hlavnom okne aplikácie kliknutím myšou na lištu Ponuka a následne na ikonu **Ponuka**, alebo v hornom menu vyberte **Ponuka**.

Zápisy ponuky sú sústredené v dvoch tabuľkách: Ponuka a Položky ponuky. Každá ponuka je tvorená jednou, alebo viacerými položkami, t. j. jedlami, resp. nápojmi.

## **6.1 Pridanie ponuky**

Ponuku je možné do tabuľky pridať stlačením klávesy **Insert**, alebo kliknutím na tlačítko + databázového navigátora. Následne sa otvorí okno **Pridanie ponuky**. Kliknutím na ikonu <sup>123</sup> otvoríte číselník číselných radov, v ktorom môžete vybrať číselný rad pre práve vytváranú ponuku. Do okienok **Platnosť od** a **Platnosť do** zadajte obdobie platnosti pridávanej ponuky jedál. Do okienka **Popis** zadajte označenie (popis) ponuky.

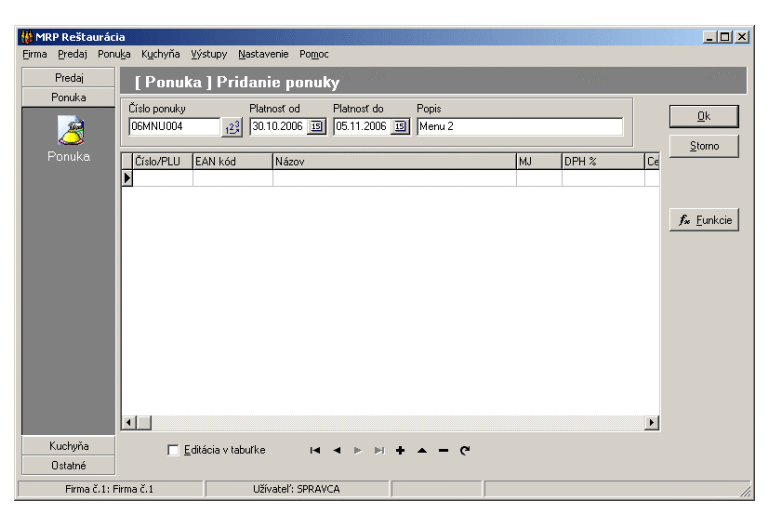

### **6.1.1 Položky ponuky**

Položku je možné do ponuky pridať stlačením klávesy **Insert**, alebo kliknutím na tlačítko + databázového navigátora. Následne sa otvorí okno **Pridanie položky**.

Editačné polia v položke ponuky vyplňte údajmi podľa nápovedných textov. V prípade nejasností použite nápovedu (vyvoláte ju stlačením klávesy **F1**).

V editačnom poli **Názov** zadajte názov položky, ktorú pridávate do ponuky. Ak

máte preddefinované položky v module **Recepty**, po kliknutím na ikonu otvoríte zoznam Receptov, viď. str. 51.

**Upozornenie:** Pri preberaní položky ponuky z modulu **Recepty** sa vyplnia všetky údaje, ktoré sú zadané v recepte. Údaje, ktoré sa nevyplnia je potrebné zadať ručne.

Sem zadajte číslo položky pre registračnú pokladňu.

Sem zadajte EAN kód položky ponuky.

Do editačného poľa MJ zadajte označenie mernej jednotky pre pridávanú položku ponuky.

Po kliknutí na ikonu **ina zalebo po stlačení klávesy F4 môžete zadať** označenie skupiny, resp. podskupiny. Toto označenie využijete napr. pri tlači jedálneho lístka. **Skupina / podskupina** 

#### **Podrobnosti**

Na karte **Podrobnosti** postupne zadajte nasledujúce údaje.

V časti cena môžete zadať až 5 predajných cien jedla. Cenu jedla zadávate vrátane DPH. Do okienka **Sadzba DPH**, zadajte po kliknutí na ikonu príslušnú sadzbu DPH. Po zaškrtnutí okienka **Zákaz zľavy** program neumožní zadať zľavu na túto položku (pri predaji). **Cena** 

**Názov** 

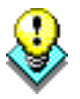

**Číslo/PLU** 

**EAN Kód** 

**MJ** 

- Do políčka číslo karty sa prenesie číslo skladovej karty, v prípade že je program Reštaurácia prepojený s programom Skladové hospodárstvo. **Sklad**
- Sem zapíšte údaje ako je čas **Prípravy** jedla v minútach. **Gramáž** jedla, resp. **Energia** v kcal/kJ. **Rôzne**
- Po zaškrtnutí okienka **Tlačiť v objednávke pre kuchyňu** sa položka ponuky vytlačí do objednávky pre kuchyňu. **Tlač**
- Zaškrtnutím okienka **Zaradiť do dennej ponuky** zaradíte aktuálnu položku aj do dennej ponuky. **Denná ponuka**

#### **Popis**

Na karte **Popis** zadajte popis jedla, ktorý bude možné vytlačiť do jedálneho lístka. Ak položku preberáte z modulu **Recepty**, jej popis sa prenesie. Kliknutím na tlačítko **Vybrať** môžete preniesť popis z ľubovoľnej položky zadanej v module **Recepty**.

#### **Receptúra**

Na karte **Recepty** sa zobrazí receptúra zadaná v module **Recepty**. Kliknutím na tlačítko **Vybrať** môžete preniesť receptúru z modulu **Recepty**.

#### **Obrázok**

Na kartu **Obrázok** môžete kliknutím na tlačítko **Vybrať** vložiť obrázok ponúkaného jedla. Obrázok bude možné vytlačiť do jedálneho lístka. Ak položku preberáte z modulu **Recepty**, obrazok sa prenesie.

#### **6.1.2 Editácia položky ponuky**

Ktorúkoľvek položku ponuky je možné znovu otvoriť a upraviť. Na opravu sa otvorí formulár **Oprava položky**. Postup:

- 1. Vyberte požadovanú položku a kliknutím na príslušné tlačítko databázového navigátora, alebo dvojklikom myšou ju otvorte na opravu.
- 2. Zmeny v položke uložíte kliknutím na tlačítko **OK**.

#### **6.1.3 Odstránenie položky ponuky**

Odstrániť môžete ktorúkoľvek položku ponuky. Odstránenie položky je nevratná operácia, preto doporučujeme spraviť si zálohu údajov.

#### **Ak chcete odstrániť položku:**

- 1. Vyberte požadovanú položku v tabuľke ponuky.
- 2. Stlačením kombinácie kláves **Ctrl+Delete**, alebo kliknutím na príslušné tlačítko databázového navigátora položku zmažete.

### **6.1.4 Funkcie**

 $f_{\infty}$  Funkcie

Kliknutím na tlačítko **Funkcie** otvoríte plávajúcu ponuku funkcií tabuľky pridanie, resp. oprava ponuky.

#### **Účtovníctvo (Sklad)**

Táto funkcia vám umožní do ponuky načítať položky zadané v programe sklad (skladové karty). Ak v sklade zmeníte predajné ceny, táto funkcia vám umožní ich aktualizovať.

# **6.2 Editácia (oprava) ponuky**

Ktorúkoľvek ponuku je možné znovu otvoriť a upraviť. Na opravu sa otvorí formulár **Oprava ponuky**. Postup:

- 1. Vyberte požadovanú ponuku a kliknutím na príslušné tlačítko databázového navigátora, alebo dvojklikom myšou ju otvorte na opravu.
- 2. Zmeny v ponuke uložíte kliknutím na tlačítko **OK**.

# **6.3 Odstránenie ponuky**

Odstrániť môžete ktorúkoľvek ponuku. Odstránenie ponuky je nevratná operácia, preto doporučujeme spraviť si zálohu údajov.

#### **Ak chcete odstrániť ponuku:**

- 1. V tabuľke ponúk vyberte požadovanú ponuku.
- 2. Stlačením kombinácie kláves **Ctrl+Delete**, alebo kliknutím na príslušné tlačítko databázového navigátora ponuku zmažete.

# **6.4 Hľadaj**

∯∯ Hľadaj

Kliknutím na tlačítko **Hľadaj** otvoríte okno Hľadanie. V ňom môžete zadať čo chcete vyhľadávať. Viac v kapitole *Základné pravidlá obsluhy* na str. 22.

# **6.5 Funkcie**

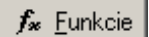

Kliknutím na tlačítko **Funkcie** otvoríte plávajúcu ponuku funkcií modulu ponuka. V nej sú sústredené špeciálne a pomocné operácie s ponukami.

#### **Kópia**

Táto funkcia vytvorí kópiu práve aktuálnej ponuky vrátane jej položiek. Funkciu vyvoláte aj kombináciou kláves **Ctrl+K**.

## **6.6 Výstupy**

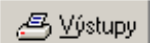

Kliknutím na tlačítko **Výstupy** otvoríte dialógové okno **Výstupy**. Postup výberu a spustenie tlače výstupnej zostavy ako aj prezeranie a editácia sú popísané v kapitole *Základné pravidlá obsluhy* na str. 23.

K jednotlivým výstupným zostavám možno podľa ich povahy doplniť rozsah záznamov pre tlač, filter, prípadne skontrolovať a upraviť pre zostavu vypočítané hodnoty.

# **7 Predaj**

V tejto kapitole nájdete postup obsluhy modulu *Predaj* programu MRP Reštaurácia. Naučíte sa, ako evidovať, resp. opravovať objednávky, zákazníkov a platby cez pokladňu.

# **7.1 Pokladňa**

*Pokladňu* otvoríte ak v hlavnom okne aplikácie kliknete myšou na tlačítko **Predaj** a následne na ikonu **Pokladňa**, alebo v menu **Predaj** vyberte **Pokladňa**.

V module pokladňa okrem samotného predaja nájdete aj archív dokladov, evidenciu hotovosti a prehľad predaja. Postupne si popíšeme spomínané časti modulu pokladňa.

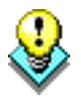

**Upozornenie:** Pokladňa je prístupná len na počítači s nainštalovaným fiškálnym modulom.

### **7.1.1 Predaj**

Na karte **Predaj** v module **Pokladňa** môžete zúčtovať zákazníka, t. j. vystaviť mu pokladničný doklad (paragón). Pokladničný doklad je možné vystaviť priamo nahodením jednotlivých položiek, alebo môžete položky načítať z objednávky.

Obiednávky

Pri požiadavke načítať objednávku do dokladu kliknite na tlačítko **Objednávky**. Následne sa zobrazí zoznam objednávok, vyberte objednávku, ktorú chcete preniesť do dokladu a kliknite na tlačítko **Zobrať**. Do dokladu sa z objednávky prenesú všetky údaje, či už o položkách, cenách, resp. zákazníkovi.

Karta **Predaj** je rozdelená na 3 časti: **Nová položka dokladu**, **Položky dokladu** a **Doklad**.

#### **Nová položka dokladu**

V časti **Nová položka dokladu** do okienka **Číslo/PLU** zadajte číslo položky z aktuálnej ponuky, alebo ho po kliknutí na ikonu **vodalel za zobrazenej** ponuky. Jednotlivé ponuky si môžete vytvoriť v module **Ponuka**, viď str. 37.

Údaje ako **Názov** a **MJ** sa prenesú z položky zadanej v ponuke. Do okienka **Množstvo** zadajte počet napr. porcií, ks, … . V rozbaľovacom zozname vyberte **Cenu**, za ktorú položku predávate (program umožňuje evidovať až 5 predajných cien).

Po kliknutí na tlačítko **Pridať** prenesiete položku do časti **Položky dokladu**.

Význam editačných polí je zrejmý z nápovedných textov. Bližšie vysvetlenie nájdete v nápovede (vyvoláte ju stlačením klávesy **F1**). Tu sa podrobnejšie zameriame na kľúčové údaje.

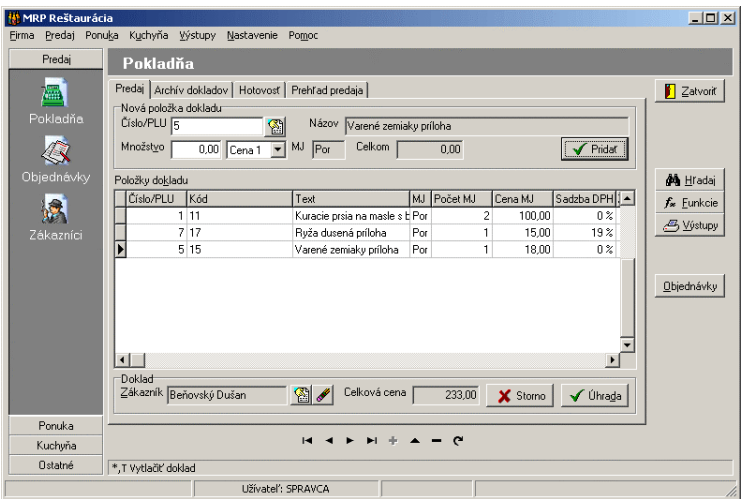

#### **Položky dokladu**

V časti **Položky dokladu** je zobrazená tabuľka so všetkými nahodenými položkami dokladu. Obsah stĺpcov je zrejmý z textov v ich záhlaví. Do tabuľky sa prenášajú údaje z položky dokladu vybranej z aktuálnej ponuky (viď str. 38).

V prípade, že je program Reštaurácia prepojený so skladovým modulom účtovného programu, do položiek dokladu sú prenášané aj údaje zadané v skladovej karte.

#### **Doklad**

V časti **Doklad** môžete do okienka Zákazník po kliknutí na ikonu i i vvbrať zo zoznamu zákazníkov meno zákazníka, ktorému vystavujete doklad.

Kliknutím na ikonu zmažete meno zákazníka z dokladu.

V okienku **Celková cena** je zobrazená celková cena vystavovaného dokladu.

Kliknutím na tlačítko **Storno** zrušíte vytváraný doklad.

Kliknutím na tlačítko **Úhrada** uložíte a uhradíte doklad. Úhradu môžete vyvolať aj stlačením klávesy **T** alebo **\***. Následne sa otvorí okno **Platba**, kde môžete zadať platenú sumu, resp. platbu platobnou kartou. Po zadaní platenej sumy, resp. čísla platobnej karty kliknite na tlačítko **OK**. V následne otvorenom okne **Potvrdenie platby** skontrolujte zobrazené údaje. Platbu potvrdíte klávesou **Enter** alebo kliknutím na tlačítko **OK**, čím spustíte tlač paragónu podľa *Nastavenia*, viď str. 33.

#### **7.1.2 Archív dokladov**

Archív dokladov vám poskytne množstvo užitočných informácií o predaji cez pokladňu, a taktiež vám umožní spätne pozerať do paragónov.

Archív dokladov otvoríte kliknutím na menu **Predaj** a následne vyberte **Pokladňa**. Tu kliknite na záložku **Archív dokladov**.

Zápisy archívu dokladov sú sústredené v dvoch tabuľkách: *Doklady* a *Položky*. Každý doklad (paragón) je tvorený jedným riadkom v tabuľke Doklady a jedným, alebo viacerými riadkami v tabuľke Položky.

Nad tabuľkou Doklady je rozbaľovací zoznam **Usporiadanie**, v ktorom môžete nastaviť zobrazenie (usporiadanie) dokladov v archíve. **Rýchle hľadanie**, t. j. inkrementálne/prírastkové vyhľadávanie umožňuje vyhľadávať v archíve dokladov podľa čísla dokladu, dátumu a ceny.

V tabuľke **Doklady** sú zobrazené všetky vystavené doklady (paragóny) s dátumom a časom vystavenia, s celkovou sumou, menom predavača, ... .

V tabuľke **Položky** sú zobrazené všetky položky vystaveného dokladu (paragónu) s kódom, textom, počtom MJ, cenou za MJ ... .

#### **7.1.3 Hotovosť**

Na karte **Hotovosť** môžete zadávať hotovostný vklad do pokladne, resp. výdaj hotovosti z pokladne.

V tejto tabuľke sa nezobrazujú platby (príjem hotovosti) od zákazníkov na základe vystavených dokladov (paragónov) zaevidovaných cez fiškálny modul.

V rozbaľovacom zozname **Usporiadanie** môžete nastaviť zobrazenie (usporiadanie) zaevidovaných príjmov a výdajov hotovosti do pokladne. **Rýchle hľadanie**, t. j. inkrementálne/prírastkové vyhľadávanie umožňuje vyhľadávať v tabuľke **Príjem/Výdaj** podľa dátumu a účelu.

V tabuľke **Príjem/Výdaj** sú zobrazené všetky zaevidované príjmy a výdaje hotovosti s menom, účelom, čiastkou, dátumom a časom pohybu hotovosti v pokladni.

- Zápis do tabuľky pridáte kliknutím na tlačítko + databázového navigátora, alebo stlačením klávesy **Insert**. V otvorenom okne **Hotovosť – Pridať** zadajte *Meno*, kto hotovosť vkladá, resp. vyberá. *Účel*, za ktorým sa hotovosť do pokladne vkladá, alebo vyberá. *Typ pohybu* hotovosti, t. j. či ide o príjem alebo výdaj a samozrejme vyberanú, resp. vkladanú *čiastku*. **Pridanie zápisu**
- Zápis v tabuľke je možné po potvrdení klávesou **Enter**, alebo po kliknutí na tlačítko <u>←</u> opraviť. **Oprava zápisu**

Zápis je možné stlačením kláves **Ctrl+Delete**, alebo kliknutím na tlačítko z tabuľky zmazať. **Zmazanie zápisu** 

> V tabuľke **Hotovosť** je zobrazený *Počiatočný stav* hotovosti v pokladni a *Aktuálny stav* hotovosti zahŕňajúci aj všetky príjmy na základe vystavených paragónov.

### **7.1.4 Prehľad predaja**

Na karte **Prehľad predaja** je v tabuľke zobrazený prehľad predaja sumárne za jednotlivé predávané položky.

V rozbaľovacom zozname **Usporiadanie** môžete nastaviť zobrazenie (usporiadanie) predaných položiek. **Rýchle hľadanie**, t. j. inkrementálne/prírastkové vyhľadávanie umožňuje vyhľadávať v tabuľke **Prehľad predaja** podľa Čísla/PLU, Čísla karty, resp. EAN kódu.

Tabuľka *Prehľad predaja* okrem už spomínaného čísla/PLU, čísla karty a EAN kódu obsahuje počet predaných MJ, tržbu za položku a priemernú cenu položky.

### **7.1.5 Hľadaj**

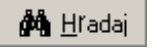

Kliknutím na tlačítko **Hľadaj** otvoríte okno Hľadanie. V ňom môžete zadať čo chcete vyhľadávať. Viac v kapitole *Základné pravidlá obsluhy* na str. 22.

#### **7.1.6 Funkcie**

 $f_{\infty}$  Funkcie

Kliknutím na tlačítko **Funkcie** otvoríte plávajúcu ponuku funkcií modulu pokladňa. V nej sú sústredené špeciálne a pomocné operácie s pokladňou.

#### **Cena**

Táto ponuka zahŕňa niekoľko funkcií umožňujúcich pracovať s cenami ako:

- **Zľava …** funkcia umožní zadať zľavu v percentách, alebo v Sk na aktuálnu položku, na všetky položky, resp. na skupinu položiek. Funkciu vyvoláte aj kombináciou kláves **Ctrl+L**. **Zľava …**
- **Prirážka …** funkcia umožní zadať prirážku v percentách, alebo v Sk na aktuálnu položku, na všetky položky, resp. na skupinu položiek. Funkciu vyvoláte aj kombináciou kláves **Ctrl+R**. **Prirážka …**
- **Upraviť cenu …** funkcia umožní ľubovoľne zmeniť predajnú cenu, resp. môžete predajnú cenu vybrať z preddefinovaných (ak je program Reštaurácia prepojený na program Sklad). Funkciu vyvoláte aj kombináciou kláves **Ctrl+U**. **Upraviť cenu …**
- **Voľba predajnej ceny …** funkcia umožní pred vytváraním dokladu vybrať predajnú cenu. **Voľba predajnej ceny …**

#### **Pokladňa**

Táto ponuka zahŕňa niekoľko funkcií umožňujúcich pracovať s pokladňou ako:

- **Otvor zásuvku** funkcia umožní otvoriť zásuvku na peniaze. Funkciu vyvoláte aj kombináciou kláves **Alt+S**. **Otvor zásuvku**
- **Mincovka** funkcia umožní vytvoriť mincovku, t. j. pri uzávierke, napr. dennej, sem môžete zadať počty jednotlivých mincí a bankoviek. Po kliknutí na tlačítko **Spočítaj**, program zobrazí celkovú hodnotu zadaných platidiel. **Mincovka**
- **Tlač kópie dokladu** funkcia umožní vytlačiť kópiu už vystaveného dokladu. Táto funkcia je prístupná na karte *Archív dokladov*. **Tlač kópie dokladu**

#### **Fiškálny modul**

Táto ponuka zahŕňa niekoľko funkcií, umožňujúcich pracovať s fiškálnym modulom, ako napr. tlač dennej, mesačnej alebo priebežnej uzávierky, otvorenie smeny pri fiškálnom module RETAX, vytvorenie kópie dokladu (ak to fiškálny modul umožňuje), … .

### **7.1.7 Výstupy**

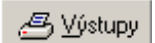

Kliknutím na tlačítko **Výstupy** otvoríte dialógové okno **Výstupy**. Postup výberu a spustenie tlače výstupnej zostavy, ako aj prezeranie a editácia sú popísané v kapitole *Základné pravidlá obsluhy* na str. 23.

K jednotlivým výstupným zostavám možno podľa ich povahy doplniť rozsah záznamov pre tlač, filter, prípadne skontrolovať a upraviť pre zostavu vypočítané hodnoty.

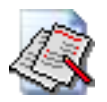

# **7.2 Objednávky**

*Objednávky* otvoríte ak v hlavnom okne aplikácie kliknete myšou na tlačítko **Predaj** a následne na ikonu **Objednávky**, alebo v menu **Predaj** vyberte **Objednávky**.

V rozbaľovacom zozname **Usporiadanie** môžete nastaviť zobrazenie (usporiadanie) objednávok. **Rýchle hľadanie**, t. j. inkrementálne/prírastkové vyhľadávanie umožňuje vyhľadávať v tabuľke **objednávok** podľa Čísla objednávky, resp. Čísla stola.

Na sprehľadnenie práce s objednávkami, sú v module objednávok karty, umožňujúce prehľadné zobrazenie, či už všetkých objednávok, nevybavených objednávok, resp. prehľad stolov.

Zápisy objednávok sú sústredené v dvoch tabuľkách: *Objednávky* a *Položky*. Každá Objednávka je tvorená jednou, alebo viacerými položkami, t. j. jedlami, resp. nápojmi. Obsah stĺpcov tabuliek je zrejmý z textov v ich záhlaví.

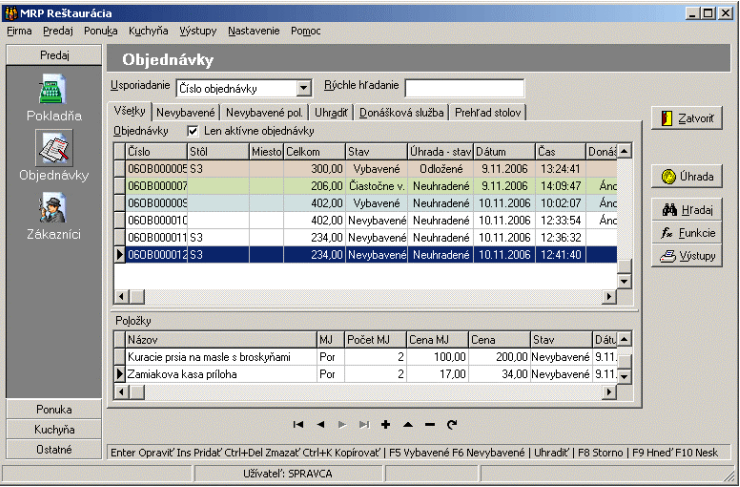

## **7.2.1 Pridanie objednávky**

Objednávku je možné do tabuľky pridať stlačením klávesy **Insert**, alebo kliknutím na tlačítko + databázového navigátora. Následne sa otvorí okno **Pridanie objednávky**.

V časti **Objednávka** klinutím na ikonu **vodelil v**yberte zákazníka zo zoznamu zákazníkov. V prípade, že ste omylom zadali zákazníka a chcete ho v objednávke zmazať, kliknite na ikonu **Objednávka** 

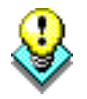

**Upozornenie:** Pri donáškovej službe je potrebné zadať adresu zákazníka.

Kliknutím na ikonu **izá otvoríte číselník číselných radov** objednávok, v ktorom môžete vybrať číselný rad pre práve vytváranú objednávku. Po kliknutí na ikonu pri okienku *stôl* otvoríte preddefinovaný číselník stolov, z ktorého môžete vybrať stôl. Označenie stola nie je potrebné zadávať, ak evidujete objednávku pre donáškovú službu.

Zaškrtnutím okienka **Donáška** zaradíte objednávku do zoznamu objednávok pre Donáškovú službu.

Po kliknutí na tlačítko **Funkcie** v pridávanej objednávke sa zobrazí funkcia **Voľba predajnej ceny …** . Táto funkcia umožní vybrať predajnú cenu pred zadávaním položiek objednávky. **Funkcie** 

V časti **Nová položka dokladu** do okienka **Číslo/PLU** zadajte číslo položky z aktuálnej ponuky, alebo ho po kliknutí na ikonu **vodelovala zabrazenej Nová položka dokladu** 

ponuky. Jednotlivé ponuky si môžete vytvoriť v module **Ponuka**, viď str. 37. Údaje ako **Názov** a **MJ** sa prenesú z položky zadanej v ponuke. Do okienka **Množstvo** zadajte počet napr. porcií, ks, … . V rozbaľovacom zozname vyberte **Cenu**, za ktorú položku predávate (program umožňuje evidovať až 5 predajných cien).

Po kliknutí na tlačítko **Pridať** prenesiete položku do časti **Položky**.

V časti **Položky** je zobrazená tabuľka so všetkými nahodenými položkami objednávky. Obsah stĺpcov je zrejmý z textov v ich záhlaví tabuľky. **Položky** 

**Poznámka k položke** 

Nová objedn.

k aktuálnej položke objednávky, napr. požiadavku zákazníka. Objednávku ukončíte kliknutím na tlačítko **OK**. V prípade, že nemáte ukončenú objednávku a potrebujete pridať novú objednávku kliknite na tlačítko **Nová objednávka**. Program pridá novú objednávku, pričom predchádzajúcu objednávku uloží.

V časti **Poznámka k položke** je možné zadať ľubovoľnú poznámku

### **7.2.2 Editácia (oprava) objednávky**

Ktorúkoľvek objednávku je možné znovu otvoriť a upraviť. Na opravu sa otvorí formulár **Oprava objednávky**. Postup:

- 1. Vyberte požadovanú objednávku a kliknutím na príslušné tlačítko databázového navigátora, alebo dvojklikom myšou ju otvorte na opravu.
- 2. Zmeny v objednávke uložíte kliknutím na tlačítko **OK**.

### **7.2.3 Odstránenie objednávky**

Odstrániť môžete ktorúkoľvek objednávku. Odstránenie objednávky je nevratná operácia, preto doporučujeme spraviť si zálohu údajov.

#### **Ak chcete odstrániť objednávku:**

- 1. V tabuľke objednávok vyberte požadovanú objednávku.
- 2. Stlačením kombinácie kláves **Ctrl+Delete**, alebo kliknutím na príslušné tlačítko databázového navigátora objednávku zmažete.

### **7.2.4 Karty v Objednávkach**

#### **Všetky**

Na tejto karte sú zobrazené všetky zaevidované objednávky. Po zaškrtnutí okienka **Len aktívne objednávky** sa zobrazia len tie objednávky, ktoré ešte neboli uhradené.

V prípade, že niektorá objednávka bola vybavená, označte ju a stlačte klávesu **F5**, resp. vyberte funkciu **Označiť ako vybavené**. Ak ste omylom označili objednávku ako vybavenú stlačením klávesy **F6**, alebo funkciou **Označiť ako nevybavené** zrušíte označenie objednávky. **Označiť ako vybavené** 

Tak ako označíte objednávku za vybavenú, označíte za vybavenú aj položku objednávky, pričom je potrebné vybrať (nastaviť sa na) príslušnú položku.

Objednávku uhradíte stlačením klávesy **F9**, alebo **F10** – neskoršia úhrada.

#### **Nevybavené**

Na tejto karte sú zobrazené všetky nevybavené, resp. čiastočne vybavené objednávky. Podobne ako na karte **Všetky** aj tu je možné jednotlivé objednávky, resp. ich položky označiť ako vybavené stlačením klávesy **F5**. Objednávku uhradíte stlačením klávesy **F9**, alebo **F10** – neskoršia úhrada.

#### **Nevybavené položky**

Na tejto karte sú zobrazené všetky nevybavené položky objednávok. Podobne ako na karte **Všetky** aj tu je možné jednotlivé položky označiť ako vybavené stlačením klávesy **F5**.

#### **Uhradiť**

Na tejto karte sú zobrazené všetky vybavené objednávky, ktoré ešte neboli uhradené. Objednávku uhradíte stlačením klávesy **F9**, alebo **F10** – neskoršia úhrada.

#### **Donášková služba**

Na tejto karte sú zobrazené všetky objednávky určené pre donášku. Podobne ako na karte **Všetky** aj tu je možné jednotlivé objednávky, resp. ich položky označiť ako vybavené stlačením klávesy **F5**. Objednávku uhradíte stlačením klávesy **F9**, alebo **F10** – neskoršia úhrada.

#### **Prehľad stolov**

Na tejto karte sú zobrazené stoly so zaevidovanými objednávkami.

### **7.2.5 Úhrada**

Úhrada

Kliknutím na tlačítko **Úhrada** otvoríte plávajúcu ponuku s možnosťou vybrať **Uhradiť ihneď** alebo **Uhradiť neskôr**.

Funkciu **Uhradiť ihneď** vyvoláte aj stlačením klávesy **F9**. Následne sa otvorí okno platby (v pokladni). Úhrada objednávky je zapísaná do modulu pokladne.

Funkciu **Uhradiť neskôr** vyvoláte aj stlačením klávesy **F10**. Následne vás program upozorní, že zákazník neuhradením objednávky prekročí úverový limit. Táto úhrada nebude zapísaná do modulu pokladňa.

### **7.2.6 Hľadaj**

∯∯ Hľadaj

Kliknutím na tlačítko **Hľadaj** otvoríte okno Hľadanie. V ňom môžete zadať čo chcete vyhľadávať. Viac v kapitole *Základné pravidlá obsluhy* na str. 22.

#### **7.2.7 Funkcie**

 $f_{\rm \bf \ast}$  Funkcie

Kliknutím na tlačítko **Funkcie** otvoríte plávajúcu ponuku funkcií modulu objednávok. V nej sú sústredené špeciálne a pomocné operácie s objednávkami.

#### **Označiť ako vybavené**

Touto funkciou označíte objednávku, resp. jej položku ako vybavenú. Funkciu vyvoláte aj stlačením klávesy **F5**.

#### **Označiť ako nevybavené**

Touto funkciou označíte objednávku, resp. jej položku ako nevybavenú. Funkciu vyvoláte aj stlačením klávesy **F6**.

#### **Zmena stola**

Touto funkciou môžete v objednávke zmeniť stôl, napr. ak sa zákazník presunie k inému stolu.

#### **Kópia objednávky**

Vytvorí kópiu práve aktuálnej objednávky. Túto funkciu vyvoláte aj kombináciou kláves **Ctrl+K**.

#### **Spojenie objednávok**

Táto funkcia umožní spojiť do jednej objednávky všetky označené objednávky. Objednávky označíte nasledovne: kliknite myšou na prvú objednávku ktorú chcete spojiť, stlačte klávesu **Ctrl** a kliknite myšou na ďalšiu objednávku. Po aktivovaní funkcie **Spojenie objednávok** sa označené objednávky zlúčia do novej objednávky.

#### **Presun položiek do novej objednávky**

Táto funkcia umožní presunúť označené položky do novej objednávky. Položku označíte kliknutím myšou, ak chcete označiť viac položiek stlačte klávesu **Ctrl** a kliknite myšou na ďalšiu položku. Po aktivovaní funkcie **Presun položiek do novej objednávky** sa označené položky presunú do novej objednávky.

#### **Vytlačiť objednávku do kuchyne**

Táto funkcia umožní dodatočne vytlačiť objednávku pre kuchyňu. Dodatočnú tlač objednávky spustíte aj stlačením kláves **Ctrl+T**.

#### **Označiť položky objednávky ako vytlačené**

Táto funkcia umožní dodatočne označiť položky objednávky ako vytlačené.

#### **Označiť položky objednávky ako nevytlačené**

Táto funkcia umožní dodatočne označiť položky objednávky ako nevytlačené.

#### **7.2.8 Výstupy**

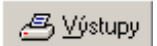

Kliknutím na tlačítko **Výstupy** otvoríte dialógové okno **Výstupy**. Postup výberu a spustenie tlače výstupnej zostavy ako aj prezeranie a editácia sú popísané v kapitole *Základné pravidlá obsluhy* na str. 23.

K jednotlivým výstupným zostavám možno podľa ich povahy doplniť rozsah záznamov pre tlač, filter, prípadne skontrolovať a upraviť pre zostavu vypočítané hodnoty.

## **7.3 Zákazníci**

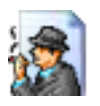

Zoznam *Zákazníci* otvoríte, ak v hlavnom okne aplikácie kliknete myšou na tlačítko **Predaj** a následne na ikonu **Zákazníci**, alebo v menu **Predaj** vyberte **Zákazníci**.

V rozbaľovacom zozname **Usporiadanie** môžete nastaviť zobrazenie (usporiadanie) zákazníkov. **Rýchle hľadanie**, t. j. inkrementálne/prírastkové vyhľadávanie umožňuje vyhľadávať v tabuľke **zákazníkov** podľa Čísla zakazníka, Čísla karty, resp. Mena.

Obsah stĺpcov tabuľky zákazníkov je zrejmý z textov v ich záhlaví.

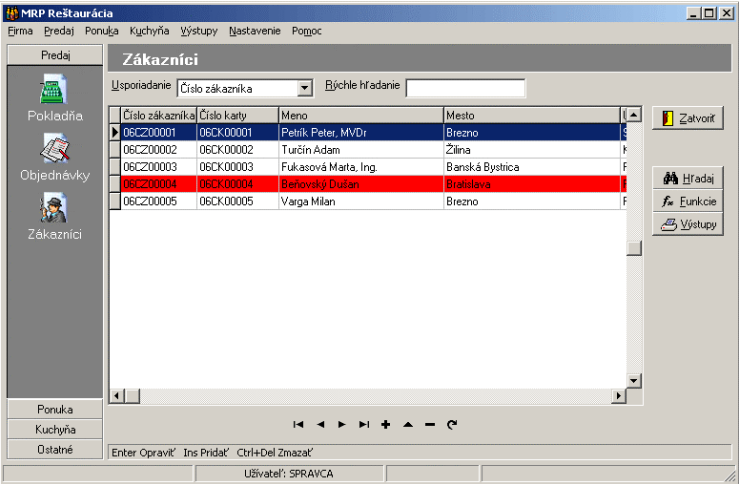

#### **7.3.1 Pridanie zákazníka**

Zákazníka je možné do tabuľky pridať stlačením klávesy **Insert**, alebo kliknutím na tlačítko + databázového navigátora. Následne sa otvorí okno **Nový zákazník**.

Kliknutím na ikonu **iš otvoríte číselník číselných radov zákazníkov**, v ktorom môžete vybrať číselný rad pre práve pridávaného zákazníka. **Číslo zákazníka** 

Kliknutím na ikonu <sup>133</sup> otvoríte číselník *číselných radov* zákazníckych kariet, v ktorom môžete vybrať číselný rad zákazníckej karty pre práve pridávaného zákazníka. **Číslo karty** 

Tento dátum sa automaticky vyplní aktuálnym systémovým dátumom pri pridaní nového zákazníka. **Dátum zaradenia** 

V časti **Zákazník** v rozbaľovacom zozname vyberte oslovenie zákazníka. Ďalej zadajte jeho titul, meno a priezvisko. Tieto údaje sú potrebné pre donáškovú službu. **Zákazník** 

V časti **Firma** zadajte názov firmy, IČO, DIČ a IČ DPH. **Firma** 

V časti **Adresa** zadajte adresu, t. j. ulicu, mesto, PSČ a štát. Tieto údaje sú potrebné pre donáškovú službu. **Adresa** 

Na karte **Rozšírené informácie** môžete zadať ďalšie rozšírené informácie k zákazníkovi, ako napr. číslo telefónu, číslo faxu, resp. e-mail. V rozbaľovacom zozname **Predajná cena** vyberte cenu, ktorá bude automaticky vpisovaná, či už do objednávky, resp. dokladu (paragónu) vystaveného na aktuálneho zákazníka. **Rozšírené informácie** 

Na karte **Poznámka** môžete zadať poznámku k pridávanému zákazníkovi. **Poznámka** 

Na karte **Dlžná čiastka** do okienka **Povolený limit** zadajte sumu maximálneho povoleného limitu, pri predaji na dlh (napr. faktúru). Do okienka **Dlžná čiastka** zadajte sumu, ktorú vám zákazník dlhuje, tento údaj je programom aktualizovaný. **Dlžná čiastka** 

Na karte **Predaj** sa eviduje počet predajov zákazníkovi a ich celková čiastka od zaevidovania zákazníka, resp. za aktuálny rok. **Predaj** 

## **7.3.2 Editácia (oprava) zákazníka**

Ktorýkoľvek záznam o zákazníkov je možné znovu otvoriť a upraviť. Na opravu sa otvorí formulár **Zákazník – zmena údajov**. Postup:

- 1. Vyberte požadovaného zákazníka a kliknutím na príslušné tlačítko databázového navigátora, alebo dvojklikom myšou ho otvorte na opravu.
- 2. Zmenené údaje o zákazníkovi uložíte kliknutím na tlačítko **OK**.

### **7.3.3 Odstránenie zákazníka**

Odstrániť môžete ktoréhokoľvek zákazníka. Odstránenie zákazníka je nevratná operácia, preto doporučujeme spraviť si zálohu údajov.

#### **Ak chcete odstrániť zákazníka:**

- 1. V tabuľke zákazníkov vyberte požadovaného zákazníka.
- 2. Stlačením kombinácie kláves **Ctrl+Delete**, alebo kliknutím na príslušné tlačítko databázového navigátora zákazníka zmažete.

### **7.3.4 Hľadaj**

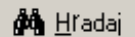

Kliknutím na tlačítko **Hľadaj** otvoríte okno Hľadanie. V ňom môžete zadať čo chcete vyhľadávať. Viac v kapitole *Základné pravidlá obsluhy* na str. 22.

### **7.3.5 Funkcie**

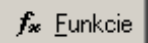

Kliknutím na tlačítko **Funkcie** otvoríte plávajúcu ponuku funkcií modulu zákazníkov. V nej sú sústredené špeciálne a pomocné operácie so zákazníkmi.

#### **Do tlače**

Touto funkciou môžete označiť do tlače **Všetky záznamy**, alebo **Vybrané záznamy**. Označenie do tlače zrušíte výberom funkcie **Všetky záznamy-Nie**, alebo funkciou **Vybrané záznamy-Nie**.

### **7.3.6 Výstupy**

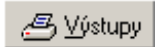

Kliknutím na tlačítko **Výstupy** otvoríte dialógové okno **Výstupy**. Postup výberu a spustenie tlače výstupnej zostavy ako aj prezeranie a editácia sú popísané v kapitole *Základné pravidlá obsluhy* na str. 23.

K jednotlivým výstupným zostavám možno podľa ich povahy doplniť rozsah záznamov pre tlač, filter, prípadne skontrolovať a upraviť pre zostavu vypočítané hodnoty.

# **8 Kuchyňa**

V tejto kapitole nájdete postupy obsluhy modulu kuchyňa, popis práce s objednávkami pre kuchyňu, vytváranie knihy receptov s postupmi prípravy aj s obrázkami.

# **8.1 Objednávky**

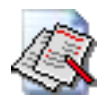

*Objednávky pre kuchyňu* otvoríte, ak v hlavnom okne aplikácie kliknete myšou na tlačítko **Kuchyňa** a následne na ikonu **Objednávky**, alebo v menu **Kuchyňa** vyberte **Objednávky**.

Obsluha modulu objednávok pre kuchyňu je rovnaká ako obsluha objednávok od zákazníkov, viď str. 32.

# **8.2 Recepty**

*Recepty* otvoríte, ak v hlavnom okne aplikácie kliknete myšou na tlačítko **Kuchyňa** a následne na ikonu **Recepty**, alebo v menu **Kuchyňa** vyberte **Recepty**.

Modul **Receptov** umožňuje viesť evidenciu receptov, ich prehliadanie, hľadanie, opravy, vkladanie, mazanie a tlač.

V rozbaľovacom zozname **Usporiadanie** môžete nastaviť zobrazenie (usporiadanie) receptov. **Rýchle hľadanie**, t. j. inkrementálne/prírastkové vyhľadávanie umožňuje vyhľadávať v tabuľke **receptov** podľa Čísla, resp. Názvu.

Zápisy receptov sú sústredené v troch tabuľkách: *Recepty*, *Zloženie* (suroviny) a *Postup prípravy*. Obsah stĺpcov tabuľky receptov je zrejmý z textov v ich záhlaví.

#### **8.2.1 Pridanie receptu**

Recept pridáte klávesou **Insert** alebo kliknutím na príslušné tlačítko databázového navigátora. Následne sa otvorí okno **Pridanie receptu**.

Kliknutím na ikonu <sup>123</sup> otvoríte číselník *číselných radov* receptov, v ktorom môžete vybrať číselný rad pre práve vytváraný recept. Do okienka **Názov** zadajte názov pridávaného receptu. V okienku **Dátum zaradenia** sa zobrazí aktuálny dátum pridania receptu. Po klinutí na ikonu **bola** pri okienku **Skupina/podskupina** otvoríte preddefinovaný číselník skupín jedál. Výberom skupiny zaradíte recept do skupiny, pri prenesení receptu do ponuky a následnej tlači jedálneho lístka budú jedlá zaradené v nadefinovaných skupinách. Do okienka **Energia** môžete zadať energetickú hodnotu jedla v **kcal** alebo **kJ**. Jednotku vyberte v rozbaľovacom zozname. Do okienka **Príprava** zadajte čas prípravy jedla v minútach.

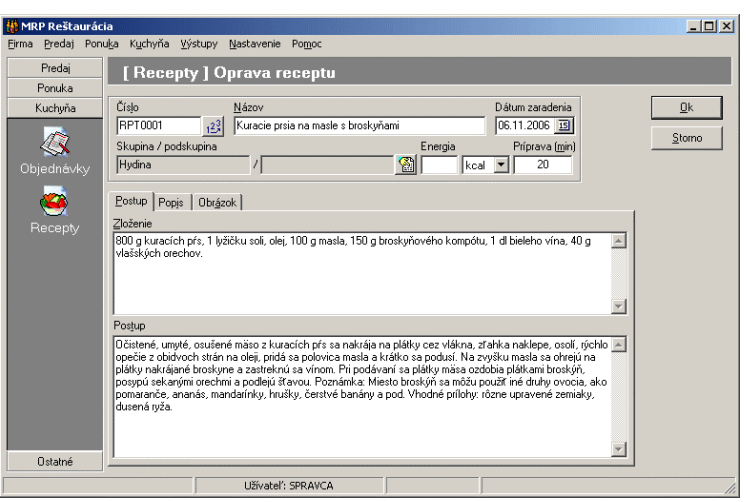

**Postup** 

Karta **Postup** je rozdelená na 2 časti **Zloženie** a **Postup**. V časti **Zloženie** môžete zadať samotnú receptúru jedla množstvo a rozpis surovín potrebných na prípravu. Do časti Postup môžete zapísať pracovný postup prípravy jedla.

#### **Upozornenie:**

Samotné zloženie receptu nie je podkladom na výpočet kalkulácie jedla. Kalkulácie jedál program robí v prepojení na program Kalkulácie.

**Popis** 

**Obrázok** 

Na kartu **Popis** môžete zapísať podrobnejší popis jedla. Tento popis bude možné tlačiť aj do jedálneho lístka.

Na kartu **Obrázok** môžete po kliknutí na tlačítko **Vybrať** vložiť obrázok. Nesprávne vložený obrázok zmažete kliknutím na tlačítko **Zmazať**.

### **8.2.2 Editácia (oprava) receptu**

Ktorýkoľvek recept je možné znovu otvoriť a upraviť. Na opravu sa otvorí formulár **Oprava receptu**. Postup:

- 1. Vyberte požadovaný recept a kliknutím na príslušné tlačítko databázového navigátora, alebo dvojklikom myšou ho otvorte na opravu.
- 2. Zmenené údaje v recepte uložíte kliknutím na tlačítko **OK**.

#### **8.2.3 Odstránenie receptu**

Odstrániť môžete ktorýkoľvek recept. Odstránenie receptu je nevratná operácia, preto doporučujeme spraviť si zálohu údajov.

#### **Ak chcete odstrániť recept:**

- 1. V tabuľke receptov vyberte požadovaný recept.
- 2. Stlačením kombinácie kláves **Ctrl+Delete**, alebo kliknutím na príslušné tlačítko databázového navigátora recept zmažete.

### **8.2.4 Hľadaj**

**do** Hradaj

Kliknutím na tlačítko **Hľadaj** otvoríte okno Hľadanie. V ňom môžete zadať, čo chcete vyhľadávať. Viac v kapitole *Základné pravidlá obsluhy* na str. 22.

#### **8.2.5 Funkcie**

 $f_*$  Eunkcie

Kliknutím na tlačítko **Funkcie** otvoríte plávajúcu ponuku funkcií modulu receptov. V nej sú sústredené špeciálne a pomocné operácie s receptami.

#### **Kópia**

Vytvorí kópiu práve aktuálneho receptu. Túto funkciu vyvoláte aj kombináciou kláves **Ctrl+K**.

### **8.2.6 Výstupy**

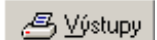

Kliknutím na tlačítko **Výstupy** otvoríte dialógové okno **Výstupy**. Postup výberu a spustenie tlače výstupnej zostavy ako aj prezeranie a editácia sú popísané v kapitole *Základné pravidlá obsluhy* na str. 23.

K jednotlivým výstupným zostavám možno podľa ich povahy doplniť rozsah záznamov pre tlač, filter, prípadne skontrolovať a upraviť pre zostavu vypočítané hodnoty.

# **9 Firma**

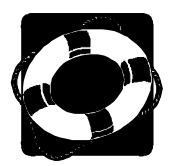

Táto kapitola hovorí o nástrojoch údržby dát, o nadefinovaní prístupových práv jednotlivým užívateľom.

# **9.1 Údržba údajov**

Prístupné funkcie v údržbe údajov sú dôležité na udržanie konzistencie dát. Funkcie oprava indexov a optimalizácia dát umožňujú predísť nechcenému poškodeniu dát, spôsobenému, napr. opakovaným výpadkom prúdu. Ďalej sa tu dozviete, ako zálohovať a obnovovať dáta.

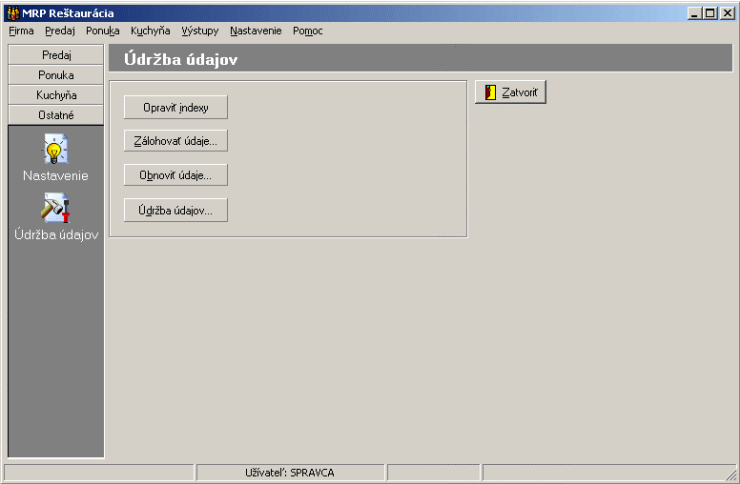

*Údržbu údajov* otvoríte, ak v hlavnom okne aplikácie kliknete myšou na tlačítko **Ostatné** a následne na ikonu **Údržba údajov**, alebo v menu **Firma** vyberte **Údržba údajov aktuálnej firmy**.

### **9.1.1 Oprava indexov**

Opraviť indexv

Indexy sú špeciálne súbory, ktoré umožňujú priamy prístup k dátam a slúžia na zachovanie konzistencie a relačného prepojenia dátových tabuliek. K ich poškodeniu môže dôjsť pri nelegálnom ukončení chodu programu (výpadok prúdu, havária operačného systému, reset počítača, …).

To, že má program poškodené indexy, obvykle spoznáte podľa chybného zoradenia údajov alebo zdanlivého "zmiznutia" údajov, resp. systém hlási chyby konzistencie dát.

Opravu indexov spustíte kliknutím na tlačítko **Opraviť indexy** v okne Údržba údajov. Táto funkcia spustí opravu indexových súborov vo vašich dátach a doporučujeme ju spúšťať z času na čas aj na urýchlenie práce programu a v prípade zlej činnosti programu.

#### **9.1.2 Zálohovať údaje …**

#### Zálohovať údaje...

Vaše údaje vplyvom množstva práce potrebnej na ich zadanie postupne získavajú na cene. V dôsledku nepredvídateľných udalostí, ako je napr. havária pevného disku počítača, alebo aj v dôsledku havárie operačného systému alebo programu, môže dôjsť k ich strate. **Preto doporučujeme údaje zálohovať na spoľahlivé záznamové médiá.**

Pri zálohovaní sa komprimované dáta zapisujú do súboru **vždy s rovnakým názvom**. Majte tento fakt na pamäti, ak zálohujete dáta na disk sieťového servera.

Kliknutím na tlačítko **Zálohovať údaje …** rozbalíte nasledovnú ponuku:

- Zálohovať údaje
- Zálohovať užívateľské predlohy tlačových zostáv

**Upozornenie:** Zálohovanie by malo byť čo najčastejšie, najlepšie vždy po ukončení práce s programom. Oplatí sa vytvoriť si časovú (napr. týždennú) postupnosť záloh a tú pravidelne obmieňať. Zabezpečí sa tým možnosť návratu ku stavom aj niekoľko dní dozadu. Odporúčame zálohovať, napr. na diskety (aspoň 2 krát), resp. pevný disk, CD, ... .

#### **Zálohovanie údajov sa vždy týka aktuálne otvorenej firmy!**

#### **Zálohovať údaje:**

Program umožňuje zálohovať dáta v zhustenej forme. Táto forma je priestorovo aj časovo úspornejšia ako samotné kopírovanie.

**Postup:** Kliknutím na tlačítko **Zálohovať údaje** sa následne otvorí okno **Uložiť ako**, ktoré vám umožní uložiť súbor **\*.phc**, napr. na disk vášho počítača. Kliknutím na tlačítko **Prechádzať** vyberte diskovú jednotku (prípadne adresár), kam chcete údaje zálohovať. Samotné zálohovanie spustíte kliknutím na tlačítko **OK**.

#### **Zálohovať užívateľské predlohy tlačových zostáv:**

Pri tomto spôsobe zálohovania bude vytvorený zálohový súbor **predlohy.phc**. Jeho obsahom budú tlačové zostavy, ktoré boli vytvorené užívateľom. Čiže zálohujú sa len vami vytvorené zostavy, nie nami dodávané tlačové zostavy.

Obnova údajov je opakom zálohovania a znamená presun údajov zo

#### **9.1.3 Obnoviť údaje …**

zálohového súboru do programu.

Otvorte firmu, do ktorej budete údaje obnovovať.

Obnoviť údaje...

**Upozornenie:** Je potrebné pamätať na skutočnosť, že dáta zo zálohy prepíšu dáta existujúce. Zabudnutie môže znamenať neodstrániteľné zničenie dát inej firmy!

#### **Obnoviť údaje**

Kliknutím na tlačítko **Obnoviť údaje** sa následne otvorí nové okno **Otvoriť**. Pomocou tlačítka **Prechádzať** nastavte správne cestu k zálohovému súboru. Samotnú obnovu údajov spustíte kliknutím na tlačítko **OK**.

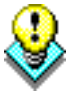

#### **Obnoviť užívateľské predlohy tlačových zostáv:**

Týmto spôsobom obnovíte zálohový súbor **predlohy.phc**, ktorého obsahom sú tlačové zostavy vytvorené užívateľom. Po kliknutí na tlačítko **Prechádzať** nastavte cestu k zálohovému súboru.

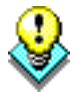

Údržba údajov...

**Tip:** Obnovu údajov je možné vyvolať operáciou **drag&drop** – "pretiahnutím" súboru **\*.phc** z okna Prieskumníka do dialógového okna **Údržba údajov**.

### **9.1.4 Údržba údajov …**

Kliknite na tlačítko **Údržba údajov …** . V plávajúcej ponuke vyberte funkciu:

#### **Optimalizovať dáta**

Táto funkcia zmenší databázové tabuľky vymazaním zrušených záznamov. Pred spustením **Optimalizácie údajov** doporučujeme vytvoriť **zálohu údajov**. Túto funkciu je užitočné použiť po rozsiahlom mazaní alebo nulovaní dát, po ročných prevodoch a uzávierkach. V niektorých prípadoch program sám ponúkne optimalizáciu pri spustení hore uvedených funkcií.

## **9.2 Prihlásiť sa ako iný užívateľ**

Ak je v programe nadefinovaných viac užívateľov, ktorí majú prístup do programu (menu Firma – Prístupové práva), užívateľ, ktorý chce pracovať s programom a vstúpiť do už spusteného programu sa prihlási práve tu, výberom zo zoznamu vopred nadefinovaných užívateľov.

# **9.3 Prístupové práva**

Prístupovými právami môžete jednotlivým členom pracovnej skupiny nadefinovať právo vstupovať do jednotlivých agend programu a vykonávať určité operácie. Funkcia **Prístupové práva** je prístupná len pre užívateľa s menom **SPRAVCA**. Len ak ste prihlásený pod menom **SPRAVCA**, môžete nadefinovať nových užívateľov a meniť im prístupové práva.

Pri štarte programu sa potom každý užívateľ prihlási svojim menom a heslom, a môže spustiť iba tie moduly, ku ktorým má povolený prístup.

Postup vyplňovania spočíva v zápise mena užívateľa, hesla užívateľa a v časti *Prístupové práva* môžete kliknutím na príslušné tlačítko povoliť, alebo zakázať užívateľovi prístup do konkrétneho modulu.

## **9.4 Koniec**

Kliknutím na funkciu **Koniec** v menu **Firma** ukončíte chod programu Reštaurácia.

# **10 HOTLINE A E-MAIL**

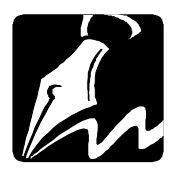

Skôr ako zdvihnete telefón a zavoláte na náš HOTLINE (je potrebné volať od počítača), alebo nám napíšete e-mail, posaďte sa k svojmu počítaču a pripravte si prosím nasledujúce údaje:

- 1. Licenčné (sériové) číslo programu a úplné číslo verzie [napr.: 1.00(001)].
- 2. Podrobný popis vášho problému (presné hlásenie programu), v ktorej agende (napr. pokladňa, objednávky, ...) programu sa objavili nejasnosti a problémy.
- 3. Operačný systém a verzia (WINDOWS XP/95/98/2000, …)
- 4. Pracuje program v sieti? Ak áno, o akú sieť ide a koľko má staníc.
- 5. Veľkosť operačnej pamäte RAM a typ počítača (procesora), na ktorom je program používaný.
- 6. Typ tlačiarne, na ktorej sa tlačia výstupy.
- 7. Meno užívateľa.
- 8. Dátum zakúpenia prvotnej licencie a dátum posledného upgrade.
- 9. Kto inštaloval program.

S uvedenými údajmi sa urýchli vyriešenie vášho problému a predíde sa zbytočným nedorozumeniam. V prípade komunikácie e-mailom pošlite hore uvedené údaje na adresu mail@mrp.sk.

Veríme, že sa program stane vašim spoľahlivým pomocníkom a radi uvítame vaše podnety na jeho ďalšie vylepšenie.

Autori programu

 MRP-Company, spol. s r.o., 2006, RJ00100-X001 (jcs) Tlačené v Slovenskej republike

**MRP – Company, spol. s r. o., P. O. Box 94, 977 01 Brezno**  *tel.:* **048/ 611 1333, 0905/ 821 211, 0903/ 821 211;** *fax***: 048/ 630 9325**  *Internet:* **http//www.mrp.sk**  *osobný styk:* **Rázusova 91, Brezno**

# **Ako nás môžete nájsť?**

# **Takto!**

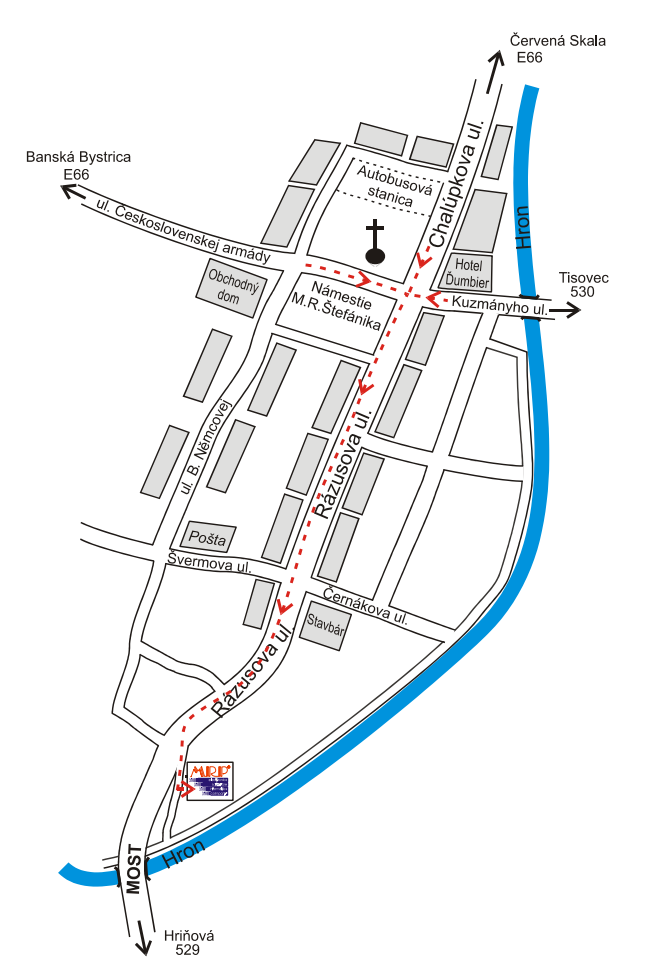